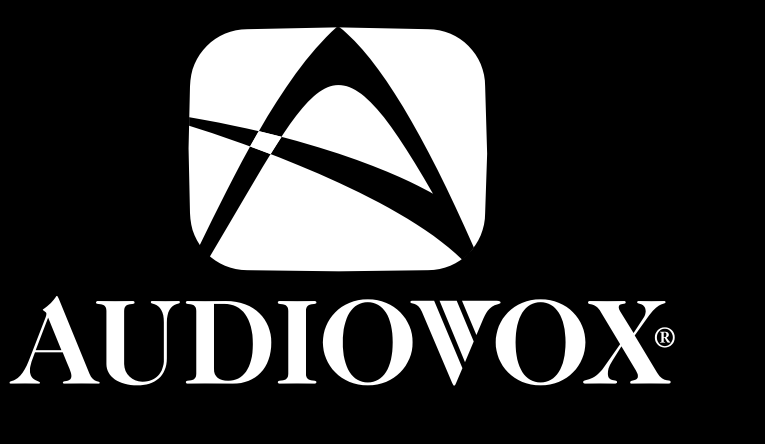

Download from Warren Warren Warren Warren Warren Warren Warren Warren Warren Warren Warren Warren Warren Warren Warren Warren Warren Warren Warren Warren Warren Warren Warren Warren Warren Warren Warren Warren Warren Warre

# NAV3000

According to the later of the continues of the continues of the continues of the continues of the continues of

**User Manual and Mounting Instructions Instrucciones de manejo y de montaje**

**English**

#### **Attention!**

Only use this system when it is safe to do so. It is more important to keep your eyes on the road and your hands on the wheel.

Due to constantly changing traffic conditions, we unfortunately cannot guarantee 100 % precision under all circumstances.

#### **¡Atención!**

Utilice el sistema sólo si lo permite el nivel de seguridad. Es más importante atender al tráfico y mantener las manos en el volante.

Debido a que las rutas cambian constantemente, lamentamos no poder garantizar un 100 % de exactitud en cualquier ocasión.

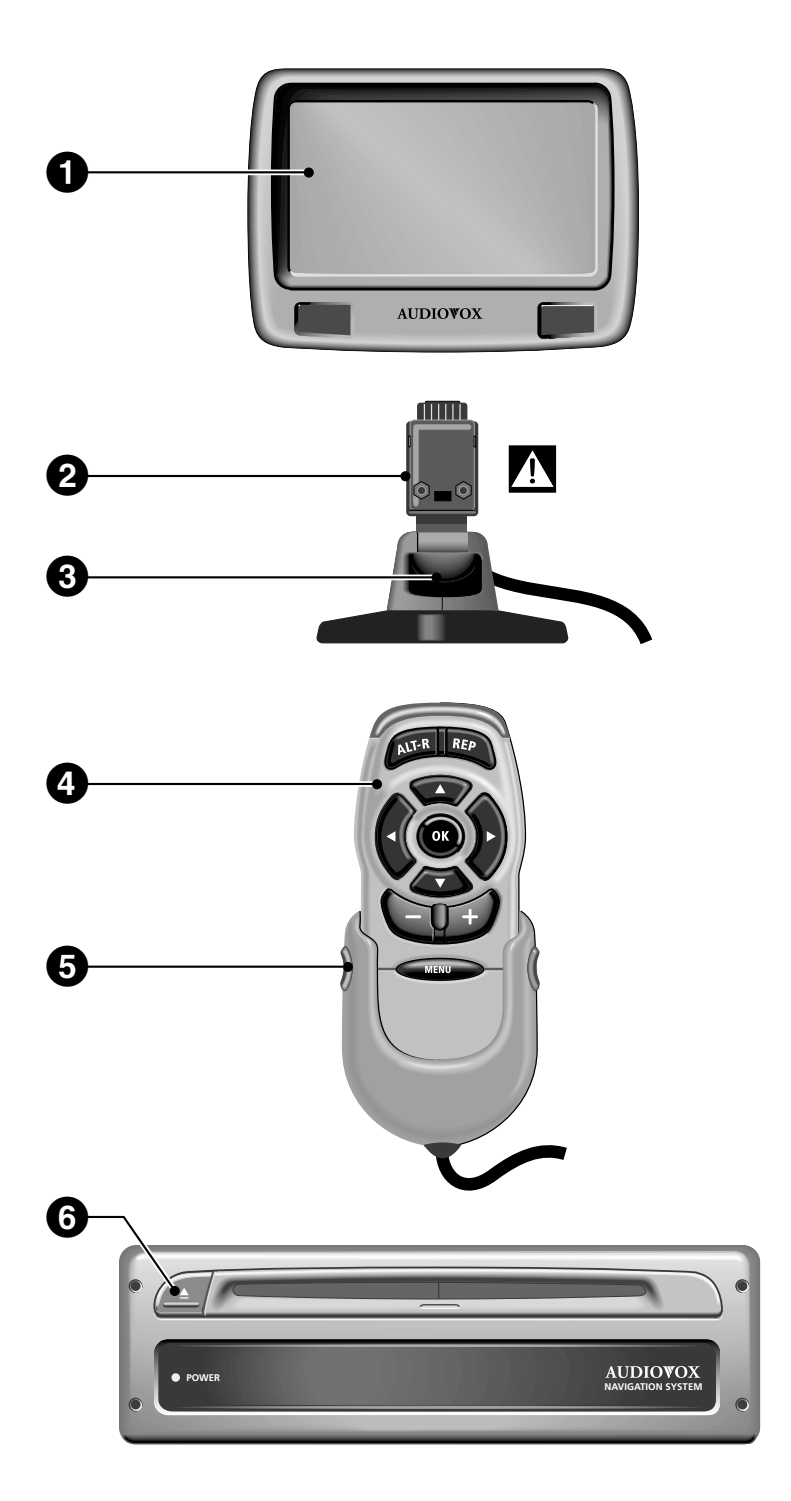

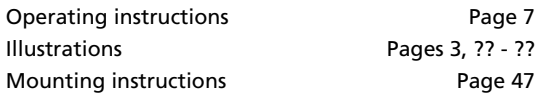

Instrucciones de manejo **Página 51** Ilustraciones Páginas 3, ?? - ?? Manual de instalación **Página 93** 

**English**

**Español**

# **CONTENTS**

**English**

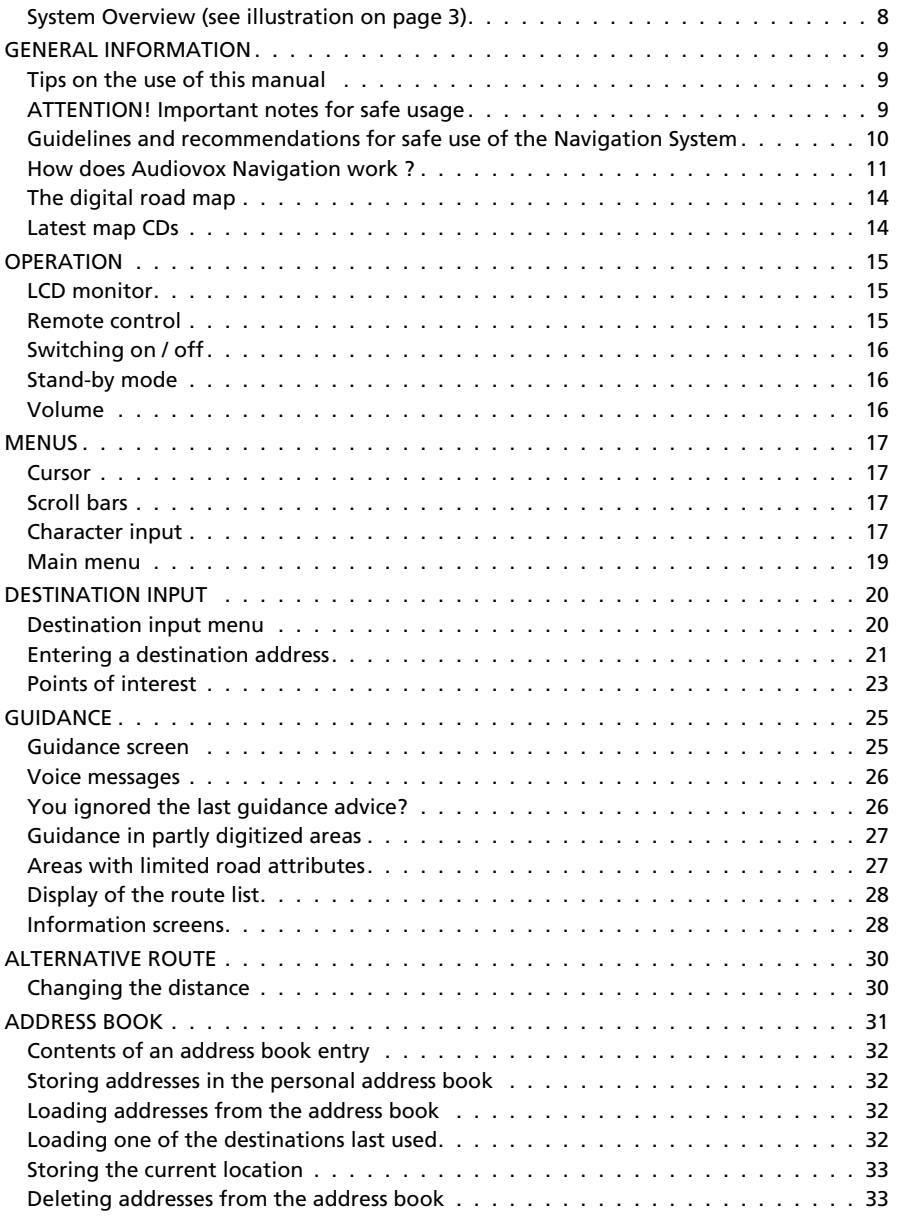

#### **CONTENTS**

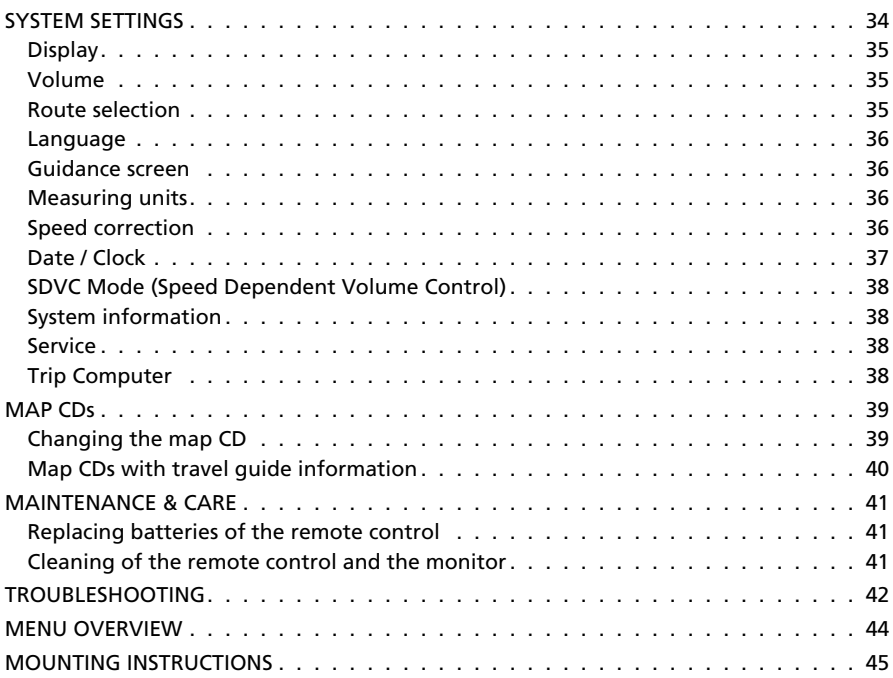

## **System Overview (see illustration on page 3)**

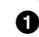

**1** Detachable LCD monitor.

A **Always push release button <sup>2</sup> on the back of the monitor support to remove the monitor!**

**2** Release button for monitor (on the back of the support). Press release button and gently pull the monitor upwards to detach.

**3** Monitor support, turnable and tiltable. Press button on the support to tilt the monitor

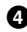

**4** Infrared remote control

**5** Holder for remote control (wired to the navigation computer). Press buttons on the left and right to release.

**6** Eject CD. If ignition is turned off press key twice.

## **Tips on the use of this manual**

To make reading this manual easier you are given the following aids:

- informs you to do something.
- $\Box$  shows the reaction of the set.
- marks an enumeration.

A **This is a security or warning advice. It contains important information on the safe use of your navigation sytem. In case of disregard of this advice the danger of material damage, injury or even death may result. Please observe this advice carefully.**

# **ATTENTION!**

**Important notes for safe usage**

**A Operating the Navigation System while you are driving can distract your attention from the road, and possibly cause an accident. Enter information into the system yourself only when the vehicle is stopped.**

A **The directions provided by the system are suggestions only. The driver is ultimately responsible for the safe operation of the vehicle and therefore evaluate whether it is safe to follow these directions. Always use good judgment and common sense.**

**A Obey all traffic signs and laws while driving.** 

**Only use the Navigation System when it is safe to do so. It is more important to keep your eyes on the road and your hands on the wheel.**

A **Do not change system settings or enter destinations while driving. If a prolonged view of the display is required, pull over in a safe and legal matter.**

A **Keep away small articles from children. Store small articles (batteries, screws) in places not accessible to children. If swallowed, consult a physician immediately.**

A **Do not disassemble or alter. Attempts to disassemble or alter may lead to an accident and/or fire.**

A **Due to constantly changing traffic conditions, we unfortunately cannot guarantee 100 % precision under all circumstances.**

**11** In some areas it is possible that not all information for a road is covered. For example **prohibited entry into pedestrian precincts, the driving direction of a one-way street or turning restrictions are not available. In these areas the navigation system gives a warning. Always obey road signs and traffic regulations.**

# **Guidelines and recommendations for safe use of the Navigation System**

**A Glance at the display only when necessary and safe to do so. If prolonged viewing of the screen is necessary, pull over and stop in a safe and legal manner.**

**A Do not input destinations, change settings or access any functions requiring a prolonged view of the display and/or remote control while you are driving. Pull over and stop in a safe and legal manner before attempting to access the system.**

Make certain that the volume level of the Navigation System is set to a level which still **allows you to hear outside traffic and emergency services.**

A **The guiding advice provided by the Navigation System are suggestions only. The driver is ultimately responsible for the safe operation of the vehicle and therefore evaluate whether it is safe to follow these directions.**

**In case you decide not to follow the suggested route, the Navigation System will automatically calculate a new route and provide new suggestions (automatic re-routing function).**

A **The Audiovox Navigation System (like all car navigation systems available today), is an evolving technology. Under certain circumstances, the directions given by the system could be inaccurate or conflict with current road conditions. New road maps or exit ramps not yet available on the CD-ROM may present a conflict to the driver.**

A **In case you need to find an emergency service do not use the Navigation System. It can not be guaranteed that the used database CD contains all available emergency services in your neighborhood. Use your own judgment and abilities to ask for directions in such a situation.**

A **The Navigation System does not take into account the relative safety of the suggested routes. The suggested routes do not reflect road closures or construction, weight or height restrictions, traffic or weather conditions, or any other factors which may affect the safety or timing of the routes. Use your personal judgment for verification of the suggested routes. Use the alternative route function or the via point function to get better route suggestions, or simply drive the preferred route and let the automatic re-routing function calculate the preferred route.**

A **Please take care that everybody using the Navigation System has access to these directions for use and reads the given recommendations and guidelines carefully before the first use of the system.**

**Remember to wear your seat belt at all times when the car is in motion. This will help you avoid impact with anything in the car's interior.**

A **The remote control contains batteries. Do not expose the remote control to direct sun light and do not put it in your pockets. Exposure to high temperature may cause leakage of the batteries. If you use the remote control exclusively in the holder, we recommend removing the batteries.**

## **How does Audiovox Navigation work ?**

The Audiovox Navigation System is a powerful tool to assist the driver in daily traffic. Automatic route planning and guidance allows you to concentrate on the essential things in today's growing traffic – especially in congested areas. Complicated and time-consuming planning with conventional city and road maps is no longer required. You simply enter the destination before driving off, activate 'Guidance' and the Navigation System does the rest. It offers you guidance advice in both an audible and visual way. Few controls and a simple menu structure ensure ease of use.

## **Determination of the vehicle position**

The movement of the vehicle is measured by sensors that are integrated into the Navigation System. The distance driven is recorded by an **electronic signal from the speedometer** and the rotary movements of turns by the **gyroscope** (a rotary measurement system). The information from these sensors is, however, not always exact as the values can be affected by tire slippage, varying tire pressure due to changes in temperature, etc.

Data from these sensors, in conjunction with positional information received from the Global Positioning System is transmitted to the navigation computer. The resultant calculated position is then compared against the road network data stored on the CD-ROM in order to display the current vehicle position.

## **GPS (Global Positioning System)**

The Global Positioning System is based on the reception of navigation signals from a total of currently 27 GPS satellites orbiting the earth at a height of 13,000 miles. To determine a 3D position (with longitude, latitude and height), signals from at least 4 satellites must be received.

The built-in GPS receiver can handle up to 8 satellite signals simultaneously. This allows an accuracy of about 20 ft to 60 ft which is further improved by the other sensors.

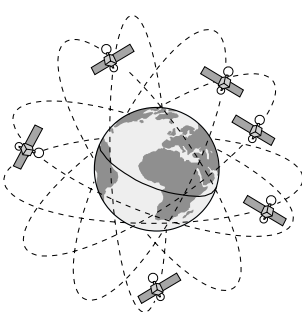

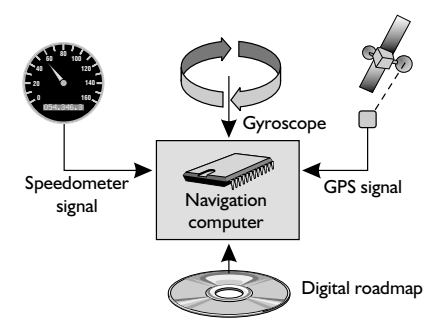

#### **GENERAL INFORMATION**

#### **Important notes on the function of your Navigation System**

In general the navigation system is operational even with bad GPS reception (GPS = Global Positioning System by satellites), but the accuracy of positioning may decrease and errors in position evaluation may occur, resulting in wrong position display.

#### **Start-up behaviour**

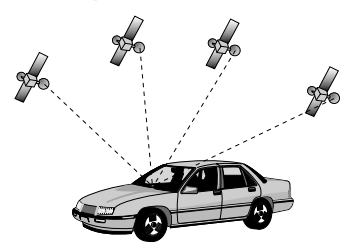

When the vehicle is parked for a long period of time, the satellites change their orbital positions. Therefore, when the ignition is turned on again it can take a few minutes before the Navigation System can pick up enough satellites and evaluate the received signals.

When starting up, the Navigation System may tell you: "You are leaving the digitized area". It supposes the vehicle in an off-road position. If there are other roads in this position, the Navigation System may send inappropriate messages. This means that it supposes the vehicle is on one of the other roads.

When the vehicle has been parked for a long period of time, the navigation function may be temporarily inhibited. The Navigation System will operate reliably again once GPS reception is available for a few minutes.

#### **Notes**

After transport of the car by a tow truck, car train or in a car ferry the navigation system may need a few minutes outdoors for exact repositioning.

After the car battery has been disconnected, the system may need up to 15 minutes for exact repositioning. The car has to be situated outdoors and the system has to be switched on to receive the GPS satellites.

**English**

#### **Limited GPS Reception**

System performance may adversely affected if GPS reception is interrupted or interference occurs over a distance of several miles. GPS reception may be interrupted or interference could occur:

- In between tall buildings.
- In multi-level parking garages, in tunnels and under bridges.
- In forests or tree-lined avenues.
- During heavy rain showers and thunderstorms.
- Unfavorable satellite positions in conjunction with the position of the installed GPS antenna (in this case GPS reception may be obstructed for a longer period).
- In valleys and in mountainous regions.

However, the Navigation Computer is able to compensate reception problems over a period of a few minutes without functional interference.

If the GPS antenna has been properly installed, sufficient GPS reception should be present about 95 % of the driving time. If interference in the reception occurs more frequently, improper mounting of the GPS antenna may be the cause. In this case, we recommend you to contact your Audiovox dealer.

To avoid faulty operation or interference of the system do not cover the GPS antenna (GPS = Global Positioning System).

It is recommended that metallic window tinting or any kind of stickers not be applied in the area surrounding the antenna.

# **The digital road map**

To plan a route to a destination address not only the current car position is needed by the navigation system but also a digital road map is required where the destination address itself as well as the roads leading to the destination address are stored. This digital road map is located on the map CD you insert in your navigation computer.

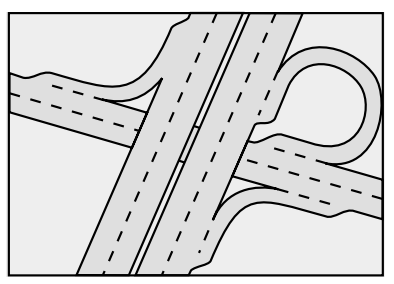

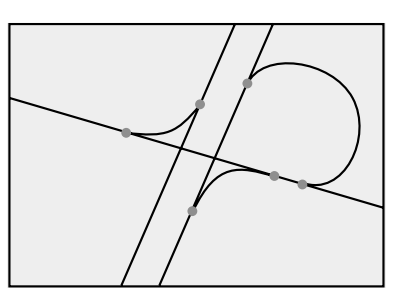

*Real road network Line pattern of the digital map*

On the map CD the road network is stored as a line pattern, which means that even extensive intersections only have one center point all roads lead to. That's why the navigation system indicates the distance to the next turn as the distance to the center of the intersection. Therefore the distance indications for highway exits given by the navigation system may be different from those on the highway signs. The highway signs refer to the distance to the beginning of the exit.

## **Areas with limited road attributes**

In some areas not all attributes of a road are available on the map CD. For example information on prohibited turning, one way streets or pedestrian areas are missing. If you are entering this kind of area the navigation system will show you a warning. The local traffic regulations always have priority over the advice given by the navigation system. Always obey road signs and traffic regulations.

## **Latest map CDs**

14

Approximately 10-15 % of the traffic network is changing each year. Due to this constantly changing conditions (newly built roads, traffic restrictions, etc.), a 100 % correspondence of the digital road map with reality cannot be achieved under all circumstances. We recommend to always use the latest version of the map CD for navigation.

**English**

## **Monitor**

If mounted on the supplied support, the monitor can be removed from the holder for advanced theft protection.

#### **Removing the monitor**

 $\mathbb{F}$  Push the release button on the back of the support and gently pull the monitor upwards.

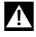

**A Do not push on the display screen to avoid damage of the LCD.** 

#### **Installing the monitor**

☞ Gently slide the monitor onto the support until it clicks into position.

## **Adjusting the LCD monitor**

If mounted on the supplied support, the monitor can be adjusted to your viewing angle.

- ☞ Turn the monitor until the best angle of view is reached.
- ☞ Press the release button on the monitor support to tilt the monitor to its best position.

## **Remote control**

The Audiovox Navigation System is controlled by an infrared remote control.

☞ Press the release keys at both sides of the holder to remove the remote control.

#### A **Before driving off, slide the remote control back into the holder until it clicks into position.**

The keys on the remote control have the following functions:

**ALT-R** Plan an alternative route. **REP** Repeat current acoustical quidance advice. A Cursor key upwards; select options. 4 Cursor key left; select options. 6 Cursor key right; select options. Cursor key downwards; select options. **OK OK** key: confirm a selection. Decrease voice volume of guidance advice. + Increase voice volume of guidance advice. **MENU** Show main menu.

If you use your remote control in its holder, the internal batteries are not used.

When the batteries are exhausted the navigation system may no longer react on key presses.

- ☞ Slide the remote control into its holder to resume normal operation.
- ☞ Replace the batteries.

#### **Keyboard illumination**

The keyboard of the remote control is illuminated when you press one of the keys. The illumination is switched off automatically after a few seconds. When inserted in the holder the keyboard is illuminated permanently as long as the ignition is switched on.

## **Switching on / off**

The navigation system is switched on / off together with the ignition.

- ☞ Turn on the ignition.
- $\Box$  As soon as the navigation system is operable, a safety notification for usage of the system appears on the display.
- ☞ Read and accept this notification by pressing **OK** on the remote control.
- The "Main menu" appears.

After a few seconds the system is initialized and you can select the navigation functions (options in highlighted letters).

# **Stand-by mode**

If you do not wish to hear guidance advice, you can set the navigation system to its stand-by mode.

- ☞ Select "Stand-by" from the main menu.
- $\Box$  The display is turned off and audible quidance advice is muted.
- ☞ Press one of the cursor keys <sup>4</sup>, 6, 8, <sup>2</sup> or the **OK** key on the remote control to resume normal operation.

If the navigation system was turned off in stand-by mode, it restarts in stand-by mode when turning the ignition on again.

## **Volume**

You can adjust the volume of the audible guidance advice as follows:

- $\Box$  Push the  $\div$  key once or more than once to increase the volume of the voice messages.
- **Push the**  $-$  **key once or more than once to decrease the volume of the voice** messages.
- $\Box$  The adjusted volume is announced.

**English**

## **Cursor**

The cursor is used to select menu options or characters. It is shown as white characters on black background.

- For moving the cursor use the cursor keys  $\blacktriangle$ ,  $\nabla$ ,  $\blacktriangleleft$  or  $\blacktriangleright$ .
- ☞ Confirm your selection by pressing the **OK** key.
- $\Box$  The cursor is briefly displayed as a frame around the selected field.

Options currently not available are shown in faint.

# **Scroll bars**

Several menus have more than four options.

In this case a scroll bar with black arrows is displayed on the left margin of the screen.

- ☞ Move the cursor to a menu option on the upper or lower margin of the screen using the cursor keys  $\triangle$  or  $\nabla$ .
- ☞ Continue pushing the same key.
- $\Box$  Further menu options are shown automatically.

# **Character input**

Names are entered by selecting characters from a list. This kind of character entry will simply be called "keyboard" further on in the manual.

- ☞ To select a character place the cursor on the desired character by using the cursor keys  $\blacktriangleleft$ ,  $\blacktriangleright$ ,  $\blacktriangle$  and  $\nabla$ .
- ☞ Confirm your selection by pressing the **OK** key on the remote control.

Characters which are not available are skipped automatically.

## **Input options**

During character input the following options are also available.

☞ Place the cursor on one of the following icons:

- **<sup>3</sup>** : Delete the last entered character.
- ¢ : Display a list of database entries.
- OK: Confirm the last entered character sequence.
- $\hat{\tau}$  : Quit data input and return to the previous menu.

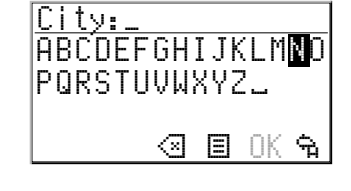

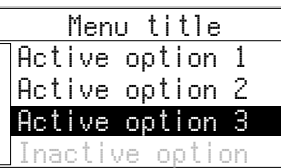

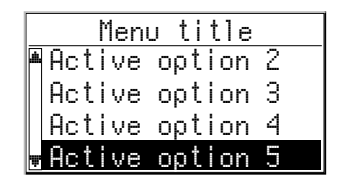

## **Intelligent "keyboard"**

When entering names for a city, road or point of interest the system compares the character sequence already entered with that of the database on the map CD.

If you have already entered one character you will note, that only certain letters are still selectable. The navigation system automatically fills in the missing characters if there is only one possible entry left.

If there is more than one database entry with the same name, the cursor is automatically placed on the list icon  $\Xi$ . Select the desired entry from the list. If the number of data entries is very large, setting up the list may take a few seconds.

Database entries which are not unique are distinguished by additional information. If for example a road name is not unique in the city entered before, a list of all district names referring to this road is presented.

## **Different ways of data entry**

When entering city or road names with more than one word the database allows you to start your entry with any part of the name.

If for example you want to enter "5 NORTH BEVERLY DRIVE" you can start data entry with each of the name contents, for example "DRIVE" or "NORTH".

## **Entering special characters**

On the "keyboard" you have access to different country specific characters depending on the language you selected.

## **Delete invalid entry**

What can you do, if you selected and confirmed an incorrect character?

- $\mathbb{R}$  Place the cursor on the  $\mathbb{S}$  icon.
- Confirm your selection.

18

 $\Box$  The character last entered is deleted.

If the system added characters automatically when entering the last character, all these characters are erased when deleting the last entered character.

## **Main menu**

You can select the following menu options in the main menu:

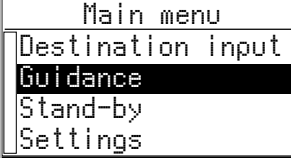

#### **Destination input**

This option enters the "Destination input" menu. Select this option to enter the city, road, intersection or a point of interest as the destination.

#### **Guidance**

This option enters the guidance screen and activates the guidance function (only if a destination address is entered).

In addition you have access to different information screens, for example with your current car position, the trip computer or the "Alternative route" menu.

#### **Stand-by**

This option switches off the visual and acoustic guidance advice. The navigation system remains active in the background. The display shows the radio information.

☞ Press one of the keys on the remote control to resume normal operation.

#### **Settings**

This option enters the "System Settings" menu. Select this option to set your own preferences.

## **Destination input menu**

☞ Select "Destination input" from the main menu.

The Destination input menu is shown.

The following options are available:

#### **Country**

To select the destination country, if more than one country is stored on the inserted map CD.

#### **City/Road**

To enter the city name and the road name of the destination address.

#### **Intersection**

To enter an intersection for a more precise destination selection.

#### **Guidance**

Selecting "Guidance" makes the navigation system plan a route, activate the guidance function and enter the guidance screen.

It also gives you access to information screens and to alternative route planning.

#### **Address book**

To store destination addresses in a private database or to recall the last used destination addresses.

#### **Points of interest**

To select a facility (special destination) stored in the database (such as airports, hotels, restaurants, gas stations, etc.) as the destination address.

#### **Return**

To return to the main menu.

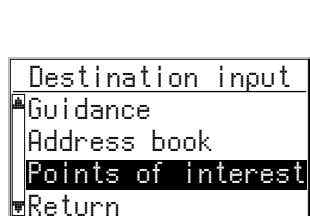

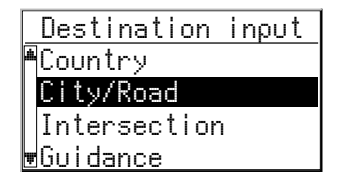

# **Entering a destination address**

You can enter a destination address in various different ways:

- enter city, road and intersection letter-by-letter by means of the "keyboard";
- load an address from the personal address book;
- select a Point of interest (hotels, gas stations, etc.) from the database stored on the map CD;
- load one of the 10 destination addresses last used.

# **Entering city and road**

- ☞ Select "Destination input" in the main menu.
- The "Destination input" menu is displayed.
- ☞ Select "Country" if you first want to change the destination country. This option is only available, if more than one country is stored on the currently inserted map CD.
- ☞ Select "City/Road".
- $\Box$  The display shows "City:" and the keyboard window.
- ☞ Enter the city name using the "keyboard"

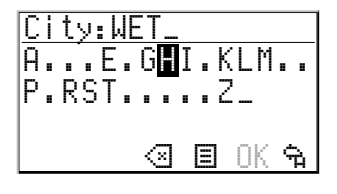

or:

■ Select the  $□$  icon and choose one of the database entries.

If a city name in the wrong state is displayed after selecting 'OK', check the list with ¢ in case the desired destination is represented as '..., TOWN OF' or '... TWP' in the database.

If more than one entry with the same name is stored in the database, the cursor is automatically placed on the  $\Box$  icon. In this case select the desired entry from the list. If the number of possible entries is large, it can take some seconds until the list is displayed.

☞ Confirm your entry by selecting "OK" or select an entry from the list.

The "Road: " input menu appears.

If less than 5 roads are available in the specified city, town or village the list of roads is shown automatically.

**■ Enter the road name using the "keyboard" or select the**  $\equiv$  **icon and choose one of** the database entries.

Unincorporated county listings require a street or a Point of interest to activate guidance.

#### **DESTINATION INPUT**

#### **Entering house numbers**

In 100% digitized areas, house numbers are available in the data base. After entering the road name with the "keyboard" you can also enter the desired house number.

#### **Entering an intersection**

You can specify your destination address more precisely by entering an intersection:

- ☞ Select "Intersection" from the destination input menu.
- The "Intersection:" input menu appears.
- **Enter the intersection name using the "keyboard" or select the**  $E$  **icon and choose** one of the database entries.

If the number of available intersections is small (usually for small cities, towns and villages), the list of available intersections is shown automatically.

## **Entering the city only**

If you want to be guided to the city boundaries proceed as follows:

- ☞ Enter the city name as described before.
- $\Box$  The "Road:" input menu appears.
- ☞ Select the £ icon from the road input menu.
- ☞ Select "Guidance" from the destination input menu.

You will be guided to the city boundaries of the specified destination.

#### **Activating guidance**

☞ Select "Guidance" in the destination input menu or in the main menu.

 $\Box$  The guidance screen appears and the navigation system starts route planning.

As soon as a route is planned the navigation system gives you audible and visual guidance advice.

For detailed information on guidance see chapter "GUIDANCE" on page 25.

# **English**

# **Points of interest**

You can also specify your destination by selecting a Point of interest (special facility) stored in the database.

This could be for example:

- airports,
- hotels,
- gas stations,
- garages, etc.

Points of interest Info on dest. Info on car pos. ational import. <u>Return</u>

Depending on which information you have already entered in the destination input menu you are presented with a list of facilities of general interest stored on the inserted map CD.

## **Points of interest related to the destination address**

- $\mathbb{R}$  Enter the city name of the destination address in the destination input menu.
- ☞ Select "Points of interest" from the destination input menu.
- ☞ Select "Info on dest.".
- $\Box$  The "City:" input menu appears.
- $\mathbb{F}$  Confirm the displayed city name by selecting " $0K''$  or enter a new city name.
- $\Box$  A list of categories specifying the special facilities is presented. For small cities and villages usually only the option "City center" is available. If you choose this option, the navigation system will guide you to the center of the city or town.
- ☞ Select the desired category (for example HOTEL, GAS STATION ...)
- $\Box$  If more than five facilities of the chosen category are available in the database, the keyboard window is opened.
- If up to 5 facilities are stored, the list is shown immediately.
- $\mathbb{R}$  Enter the name of the desired facility or select the  $\mathbb B$  icon for the list.
- ☞ Confirm your entry with "OK" or select the desired facility from the list.
- ☞ Select "Guidance".

#### **Facilities of national importance**

☞ Select "Points of interest" from the destination input menu.

- ☞ Select "Nation. importance".
- $\Box$  A list of categories specifying the facilities of national importance is presented (for example AIRPORT, PARK / RECREATION / FITNESS...).
- ☞ Continue as described on page 21.

**Note:** Some map CDs may not support the "National importance" option. In this case enter a city as your destination address and select the "Info on dest." option to search for facilities of major importance in this city.

#### **Facilities located around the current car position**

You can also specify a destination address by selecting a Point of interest in vicinity of the current car position.

- ☞ Select "Points of interest" from the destination input menu.
- ☞ Select "Info on car pos.".
- $\Box$  A list of categories specifying the Points of interest is presented.
- ☞ Select the desired category.
- $\Box$  A list of Points of interest situated around the current car position is presented.
- ☞ Continue as described on page 21.

#### **Note:**

A list of facilities from "Info on car pos." is always shown, even if no facility of the chosen category is located directly at the car position.

The displayed facilities are presented in order related to the distance from the current car position. The nearest facility is placed on the top of the list.

## **Guidance screen**

The guidance screen appears as soon as you have:

- entered a valid destination address and
- selected "Guidance" in the main menu or the destination input menu

See the following example for the information offered by the guidance screen:

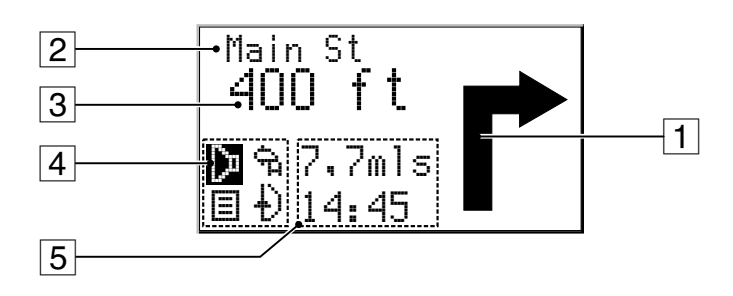

- $\Box$  Visual quidance advice: Diagram of the next junction or turning. In addition, direction changes are announced by voice messages.
- 2 Road you have to turn into next.
- 3 Distance to the next direction change\*.
- 4 Options field. Place cursor on the desired icon and press **OK**: ¦: Repeat the current voice message (guidance advice).
	- ¢: Display the route list (sections of the planned route)
	- £: Return to the main menu.
	- $\downarrow$ : Jump to "Alternative route" menu. See page 30.
- 5 Status field. Possibility to display the following information:
	- Remaining travel distance
	- Remaining travel time
	- Estimated time of arrival
	- Current time

You can configure the status field in the "System settings" menu. See page 36.

\* The measuring units are dependent on the system settings. See chapter "System Settings", page 34.

## **Voice messages**

As soon as you have activated the guidance function the Navigation System will give you verbal guidance advice in addition to the diagrams in the guidance screen. Usually a guidance advice consists of two messages:

preliminary advice

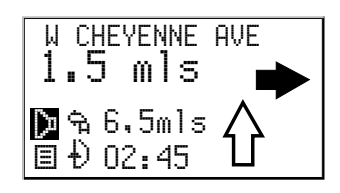

turning advice

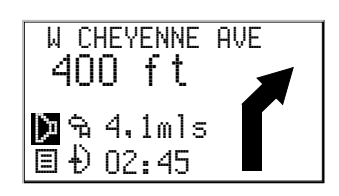

## **Repeating a voice message**

You missed one of the voice messages or you didn't understand it during guidance ? ☞ Push the **REP** key on the remote control,

or:

26

☞ Move the cursor to the "¦" icon and press **OK**.

 $\Box$  You hear the current verbal quidance advice.

# **You ignored the last guidance advice?**

If you didn't follow the last guidance advice or it is not possible to follow it due to traffic demands (road construction etc.), the system automatically plans a new route within a few seconds.

# **Guidance in partly digitized areas**

As long as you are driving on digitized roads the navigation system will give you guidance advice. On the open road without junctions or exits the display shows a direction arrow which follows the course of the road.

## **Leaving the digitized area**

In rural areas and smaller cities it may occur that not every road is digitized (stored on the map CD). When you leave a digitized road, the system automatically shows the direction arrow and the direct distance to the destination. You will hear "You are leaving the digitized area".

☞ Drive in the direction of the displayed direction arrow to a digitized road.

As soon as you reach a digitized road, the system automatically switches back to guidance and plans a new route.

# **Areas with limited road attributes**

In some areas not all attributes of a road are available on the map CD. For example the driving direction of a one way street or the information about the restricted entry of a pedestrian precinct may be missing.

If you are entering this kind of area the Navigation System will show a warning. The local traffic regulations always have priority over the advice given by the navigation system.

#### Always obey road signs and traffic regulations!

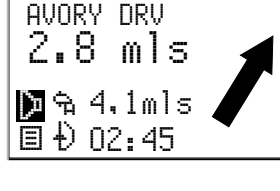

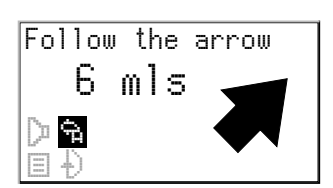

**GUIDANCE**

## **Display of the route list**

As soon as a route is planned this option is available in the guidance screen.

■ Confirm the "*■*" icon in the quidance screen.

- $\Box$  The list of sections of the planned route is shown.
- $\mathbb{R}$  Push the cursor keys  $\blacktriangle$  or  $\nabla$  to scroll through the list.

■ Select "Quit" to leave the route list.

The route list is only available if you are on a digitized road.

## **Information screens**

During guidance you have access to different information screens.

**■** Push the  $\blacktriangledown$  or  $\blacktriangle$  key on the remote control once or more than once to enter the desired information screen.

The following information screens are available:

#### **i1 Car position**

Shows the current car position with country code, city and road.

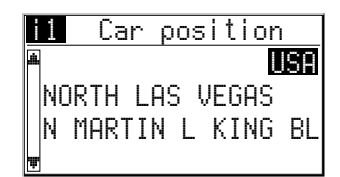

#### **i2 Destination**

Shows the current destination address with name (only if entered), country code, city, road and intersection.

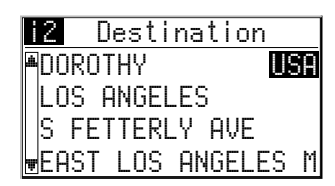

#### **i3 GPS position**

Shows the calculated geographical position received by the Global Positioning System.

In addition the number of received satellites is shown.

With a clear view of the sky the number of received satellites varies between 4 and 8.

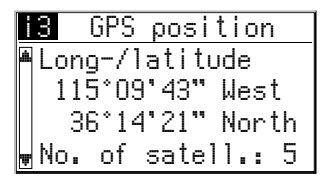

## **GUIDANCE**

#### **i4 Trip computer**

The trip computer shows you the following information:

- Current vehicle speed
- Average vehicle speed
- Elapsed travel distance
- Elapsed travel time

#### **Resetting trip computer**

☞ Select "Settings" from the main menu.

- ☞ Select "Trip computer" from the "System settings" menu.
- ☞ Select "Reset Trip comp" to set all values to zero.

#### **Speed warning**

You can specify a speed limit in the trip computer. A warning signal will be heard as soon as you exceed the specified speed.

For setting the speed limit see "Trip computer", page 38.

#### **i5 Current settings**

Shows the current system settings and gives you the possibilty to change the route planning criterion.

The following information is shown:

- 1. Selected route planning criterion
- $\hat{\mathbf{m}}$ : Along main roads
- $\frac{1}{2}$ : No main roads
- $\oplus$ : Optimize time
- $\mathsf{H}$ : Optimize distance
- 2. Status of RDS TMC

*RDS TMC is not available in the U.S.*

- 3. Audible guidance advice:
- $\blacklozenge$ : Voice messages on
- F: Voice messages off
- 4. Time and date

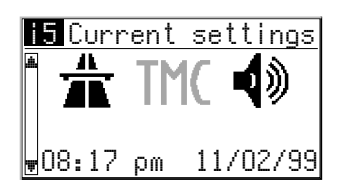

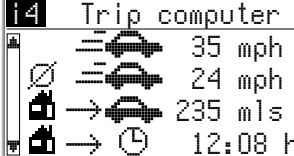

#### **ALTERNATIVE ROUTE**

## **Alternative route**

You can force the Navigation System to calculate an alternative route during guidance. Use this function for example to get around traffic jams or if you don't agree with the planned route.

The alternative route is calculated from the current car position for the selected distance.

The following points have to be fulfilled to plan an alternative route:

- a route has to be planned by the system, and
- the system has to be in quidance screen mode.
- $\Box$  Place the cursor on the  $\Diamond$  icon and confirm by pressing the **OK** key,

or:

30

☞ Push the **ALT-R** key on the remote control.

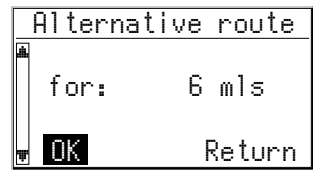

- ☞ If you agree with the displayed distance, simply confirm with "OK".
- $\Box$  The display shows the quidance screen again. The system plans an alternative route for the displayed distance.

#### **Abort alternative route planning**

☞ Place the cursor on "Return" and confirm by pressing the **OK** key.

## **Changing the distance**

If you wish to have a distance other than the distance shown, proceed as follows:

- ☞ Push the **OK** key on the remote control.
- $\mathbb{F}$  Adjust the displayed distance between 1 and 6 miles by pushing the cursor keys  $4$  or  $\blacktriangleright$ .
- ☞ Again press the **OK** key.
- $\Box$  The cursor is placed on " $0K$ ".
- ☞ Confirm by pressing the **OK** key.
- $\Box$  The display shows the quidance screen again.

The system plans an alternative route for the displayed distance.

# **Address book**

The Audiovox Navigation System allows you to store 30 destination addresses in a personal address book. The destination store gives you additional helpful functions.

☞ Select "Address book" from the destination input menu.

 $\Box$  The address book menu is shown.

The following menu options are available:

### **Load address**

To recall a destination address previously stored in the personal address book.

## **Load last dest.**

To reload one of the 10 destinations last used for guidance into the destination input menu.

#### **Store address**

To store the current destination address in the address book.

#### **Store current loc.**

To store the current car position in the address book.

#### **Delete address**

To delete an entry from the address book.

#### **Delete last dest.**

To delete the 10 destination addresses last entered.

#### **Return**

To leave the address book menu.

#### **Notes:**

You can store at least 30 entries in the personal address book. The number of entries can increase up to 100 depending on the kind of information stored (with or without name, etc.).

If no address is stored in the address book, the "Load address" and "Delete address" options cannot be selected.

If the memory is full, the "Store address" option can no longer be selected.

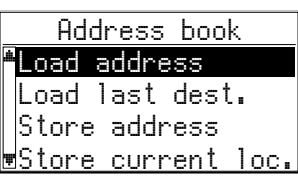

## **Contents of an address book entry**

You can store the following data in an address book entry:

- **Name:** A name of your choice for the destination address consisting of a maximum of 10 characters \*;
- **City:** The city name of the destination address;
- **Road:** The road name of the destination address\*;
- **Intersection:** An intersection to specify your destination more precisely\*;
- or a facility from "**Points of interest**"\*.
- \* optional input

## **Storing addresses in the personal address book**

If you have not entered a destination address yet:

- $\mathbb{R}$  Enter the data (city, road, junction or special facility) of the desired destination address in the destination input menu.
- ☞ Select "Address book" from the destination input menu.
- ☞ Select "Store address".
- $\Box$  The keyboard menu for name entry appears.
- ☞ Enter any character string of up to 10 characters with the "keyboard" to assign a name to the address. Confirm your entry by selecting "OK".

If you don't want to assign a name, directly select "OK".

 $\Box$  Now the address is stored in the address book.

## **Loading addresses from the address book**

- ☞ Select "Load address" from the address book menu.
- $\Box$  The list of addresses already stored in the address book is shown.
- ☞ Select the desired address from the list and confirm.
- $\Box$  The selected address is registered as the new destination address.

## **Loading one of the destinations last used**

If you want to load one of the 10 destinations last used from the address book:

- ☞ Select "Load last dest." from the address book menu.
- ☞ Select the desired destination from the list.

## **Storing the current location**

Do you want to store for example a new restaurant you have found? Then just store your current vehicle position as follows:

- ☞ Select "Store current loc." from the address book menu.
- $\Box$  The keyboard menu for name entry appears.
- ☞ Enter a name or abort name entry by selecting £.
- $\Box$  The current vehicle position is stored in the address book.

## **Deleting addresses from the address book**

You should delete addresses you no longer need for guidance to free memory for new addresses.

- ☞ Select "Delete address" from the address book menu.
- $\Box$  The list of stored addresses is shown.
- ☞ Select the address to be deleted and confirm by pressing the **OK** key.
- $\Box$  The selected address is deleted from the personal address book.

## **Deleting the list of destinations last used**

- ☞ Select "Delete last dest." from the address book menu.
- $\Box$  The list of the destinations last used for quidance is deleted.

## **System settings**

To adjust the Navigation System to your own preferences you can modify various settings.

- ☞ Select "Settings" from the main menu.
- The "System settings" menu is shown. The following options are available:

#### **Display**

To rotate the display contents 180 degrees for over-head mounting of the display.

#### **Volume**

To adjust the volume level of voice messages and to turn off verbal guidance advice.

#### **Route selection**

To select criteria which influence the route planning.

#### **Language**

To load languages for verbal advice and menu text from a separate language CD.

#### **Guidance screen**

To select the information shown in the status field of the guidance screen.

#### **Measuring units**

To select the measuring units for the displayed distances.

#### **Mounting angle**

To set the mounting angle of the navigation computer. See "Mounting instructions" on page 49.

#### **Speed correction**

To set a correction factor for calculation of the estimated time of arrival and the remaining travel time.

#### **Date / Time**

To set the time and date format and to adjust the offset for different time zones.

#### **SDVC Mode**

To adjust the speed dependent volume control.

#### **System information**

To get information on the hardware and software versions of the set (important in case of service).

#### **Service**

Code protected menu for diagnostic purposes.

#### **Trip computer**

To set and activate a speed warning and to reset the trip computer.

#### **Return**

34

To return to the main menu.

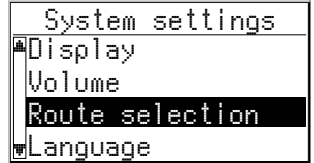

# **Display**

For overhead mounting of the display it is possible to rotate the display contents 180 degrees.

- ☞ Select the "Display" option from the "System settings" menu.
- $\mathbb{F}$  Select the desired setting according to the mounting position of the display.

# **Volume**

- ☞ Select the "Volume" option from the "System settings" menu.
- $\Box$  A volume slider with the current volume setting is shown.

#### **Adjusting the volume:**

- ☞ Place the cursor on the volume slider.
- ☞ Confirm by pushing the **OK** key.
- $\Box$  The volume adjustment is activated now.
- $\square$  Adjust the desired volume level with the cursor keys < or  $\blacktriangleright$ .
- $\Box$  The selected volume setting is announced.
- ☞ Push **OK** to store the setting.

#### **Voice messages on/off:**

- ☞ Move the cursor on the "Mode:" option.
- ☞ Push **OK**.
- ☞ Select Mode "On" or "Off".
- $-$  On: Voice on  $\overline{\mathbb{Q}}$
- $-$  Off: Voice off  $\mathbb{N}$
- ☞ Push **OK** to store this selection.

The icon for voice on/off is shown in information screen i5 (Current settings).

# **Route selection**

- ☞ Select the "Route selection" option from the system settings menu.
- $\Box$  The cursor is placed on the criterion currently selected.
- ☞ Select the desired criterion:
- Along main roads  $\hat{\mathbb{R}}$  (Prefers highways for route planning)
- No main roads  $\frac{M}{4}$  (Avoids highways for route planning)
- Optimize time  $\oplus$  (Prefers the fastest route)
- Optimize distance  $\mathbf{H}$  (Prefers the shortest route) The icon for the selected criterion is shown in the information screen i5 (Current settings).

Furthermore you have the opportunity to minimize the use of toll routes. If you do not want the navigation system to use toll routes for route planning:

- ☞ Activate the "No toll routes" option in the route selection list.
- $\Box$  A tick appears before the option.
	- If no toll-free roads are available for route planning, toll roads are used.

**Note:** If this option is activated, route planning may take longer. Therefore it is recommended to use this function only if it is necessary.

## **Language**

- ☞ Select the "Language" option from the "System settings" menu.
- ☞ Select one of the languages loaded in the system,
- or:
- ☞ Select "Other language" to replace one of the loaded languages with a different one from the supplied system software CD.
- ☞ Select the language to be replaced.
- $\Box$  You are prompted to insert the software CD.
- ☞ Insert the Audiovox system software CD in the navigation computer.
- $\mathbb{F}$  Follow the instructions given by the system to load other languages.

## **Guidance screen**

- ☞ Select the "Guidance screen" option from the "System settings" menu.
- ☞ Select between the following information to be shown in the status field of the guidance screen:
- Remaining dist. (on/off) and one of the following time indications:
- Arrival time
- Remaining travel time
- Actual time
- No time display

## **Measuring units**

- D<sup>®</sup> Select the "Measuring units" option from the system settings menu.
- $\Box$  The cursor is placed on the measuring unit currently selected.
- ☞ Select between the following measuring units:
- Metric: display in kilometers and meters;
- Anglo: display in miles and yards;
- American: display in miles, half and quarter miles and feet.

## **Speed correction**

- ☞ Select the "Speed correction" option from the "System settings" menu.
- **Select the desired speed correction setting with the cursor keys**  $\blacktriangleleft$  **or**  $\blacktriangleright$ **.**
- ☞ Push the **OK** key to store the selection.
## **Date / Clock**

☞ Select the "Date/Clock" option from the "System settings" menu.

 $\Box$  The currently selected timezone (offset) and the date and time are shown.

You can set the format for time and date display as well as the timezone.

#### **Timezone:**

The Navigation System receives the **U**niversal **T**ime **C**o-ordinates (UTC) via the GPS system.

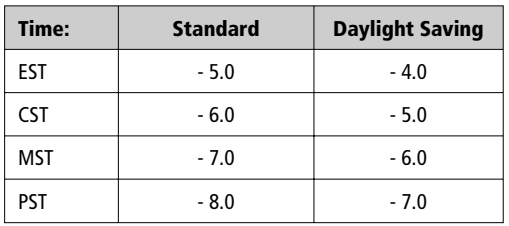

To adjust the difference between your local time and UTC:

- ☞ Move the cursor on the value next to "Timezone:".
- ☞ Push the **OK** key.
- **Adjust the time offset with cursor keys 4 and**  $\blacktriangleright$ **.**
- ☞ Push **OK** to store the setting.
- $\Box$  The displayed time is updated.

#### **Time format:**

- ☞ Move the cursor to the time item.
- ☞ Push the **OK** key.
- ☞ Select between 12 hour format and 24 hour format.
- ☞ Push the **OK** key to store the selection.

#### **Date format:**

- ☞ Move the cursor to the time item.
- ☞ Push the **OK** key.
- ☞ Select between "day.month.year" and "month/day/year" format.

### **SDVC Mode (Speed Dependent Volume Control)**

This is to compensate the surrounding noise by increasing the volume level of guidance advice depending on the vehicle's speed.

You can select between 5 different SDVC settings (OFF = off; 4 = maximum increase).

- ☞ Move the cursor to the Mode value.
- ☞ Push the **OK** key.
- ☞ Select the desired SDVC mode.
- ☞ Push the **OK** key to store the selection.

Find a suitable compensation by trying out the different modes.

# **System information**

The "System information" menu shows you information on soft- and hardware versions of the system (for service purposes).

# **Service**

For analysing hardware and software problems (code protected). The "Service" menu should only be entered for service of the Navigation System by an authorized service center.

# **Trip Computer**

☞ Select the "Trip computer" option from the "System settings" menu.

You can perform the following settings within the trip computer menu:

#### **Speed limit:**

- ☞ Move the cursor on the value next to "Limit:".
- ☞ Push the **OK** key.
- **Select the desired speed setting with the cursor keys 4 or**  $\blacktriangleright$ **.**
- ☞ Push the **OK** key to confirm the selection.

#### **Enable/disable speed warning:**

- ☞ Move the cursor on the option next to "Speed warning:".
- ☞ Push the **OK** key.
- ☞ Select "On" or "Off".
- ☞ Push the **OK** key to confirm the selection.

If you have enabled the speed warning, a warning beep is heard and a warning message appears on the display each time you exceed the value stored under "Limit".

#### **Resetting the trip computer:**

- ☞ Move the cursor on "Reset Trip comp".
- ☞ Push the **OK** key.

38

 $\Box$  All values (except the speed limit) are set to zero.

**English**

### **Map CDs**

The Audiovox Navigation System is based on a database stored in a special format on a CD. It is recommended always to use the latest update of this map CD.

## **Changing the map CD**

- $\mathbb{F}$  Press the  $\triangleq$  key on the navigation computer once, if the red power LED is on (normally when the ignition is switched on).
- $\mathbb{R}$  Press the  $\triangle$  key twice, if the red power LED is not on.
- $\Box$  The CD is ejected.
- $\mathbb{F}$  Take out the CD and gently insert the new map CD with the printed side facing up until it is retracted.

The system needs a few seconds for initialization after changing the map CD.

#### **Notes:**

The CD player of the navigation system does not play any other CDs (i.e. Audio CDs). Always store map CDs in their protective cases.

If the last entered destination address is not (or only partly) on the map CD you inserted, the whole address (or only the not existing part) is deleted.

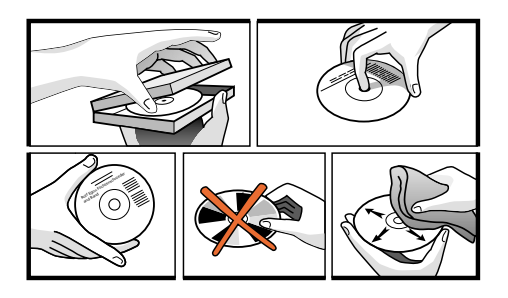

## **Map CDs with travel guide information**

You can recognize map CDs containing travel guide information on special destinations by the *i* icon in the display. If you have inserted such a map CD, you will get additional information on many of the stored special destinations.

You can for example inform yourself about the room rate when looking for a hotel and recall the phone number for reservation.

- ☞ Select the desired facility by means of one of the options from the "Points of interst" menu.
- $\Box$  The address of the selected facility is shown.
- ☞ Scroll through the travel guide information of the selected facility by using the cursor keys  $\blacktriangle$  or  $\nabla$ .

#### **If you want to store this facility as the next destination for guidance:**

- Move the cursor onto the address.
- ☞ Push the **OK** key.
- ☞ Then select "Activate".
- $\Box$  The selected facility is stored as the new destination address for quidance.

Select "Return" if you don't want to store the selected facility as the destination address.

 $\Box$  The display again shows the list of special destinations.

# **Replacing batteries of the remote control**

You have to replace the batteries of the remote control, if you use the remote control outside of its holder and the navigation system does no longer respond to key presses.

- ☞ Open the battery compartment on the back of the remote control.
- ☞ Remove the discharged batteries.
- ☞ Insert two new LR6 type (Size AA) batteries. Pay attention to correct polarity (marked in the compartment).
- Close the battery compartment.

### **Notes:**

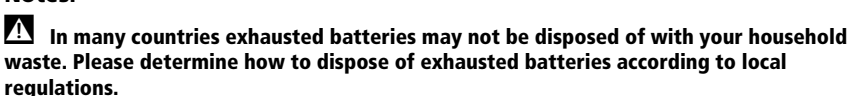

**A Only use leak-proof batteries. Battery leakage can cause damage to the remote control or to your car.**

**A Never expose the remote control to direct sunlight or extreme heat. The batteries are discharged and the risk of leakage is increased.**

If you permanently use your remote control in its holder, we recommend that you remove the batteries from the remote control.

# **Cleaning of the remote control and the monitor**

Do not use lighter fluid, methyl alcohol or other solvents for cleaning. Only use a damp cloth.

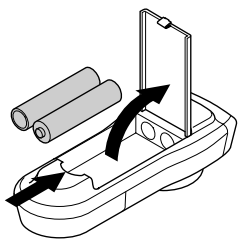

### **TROUBLESHOOTING**

There may be times when you suspect that your Audiovox Navigation System is not functioning as you expect it to. Before calling for service please read the operating instructions and check the following list. You may find that an apparent malfunction can easily be rectified.

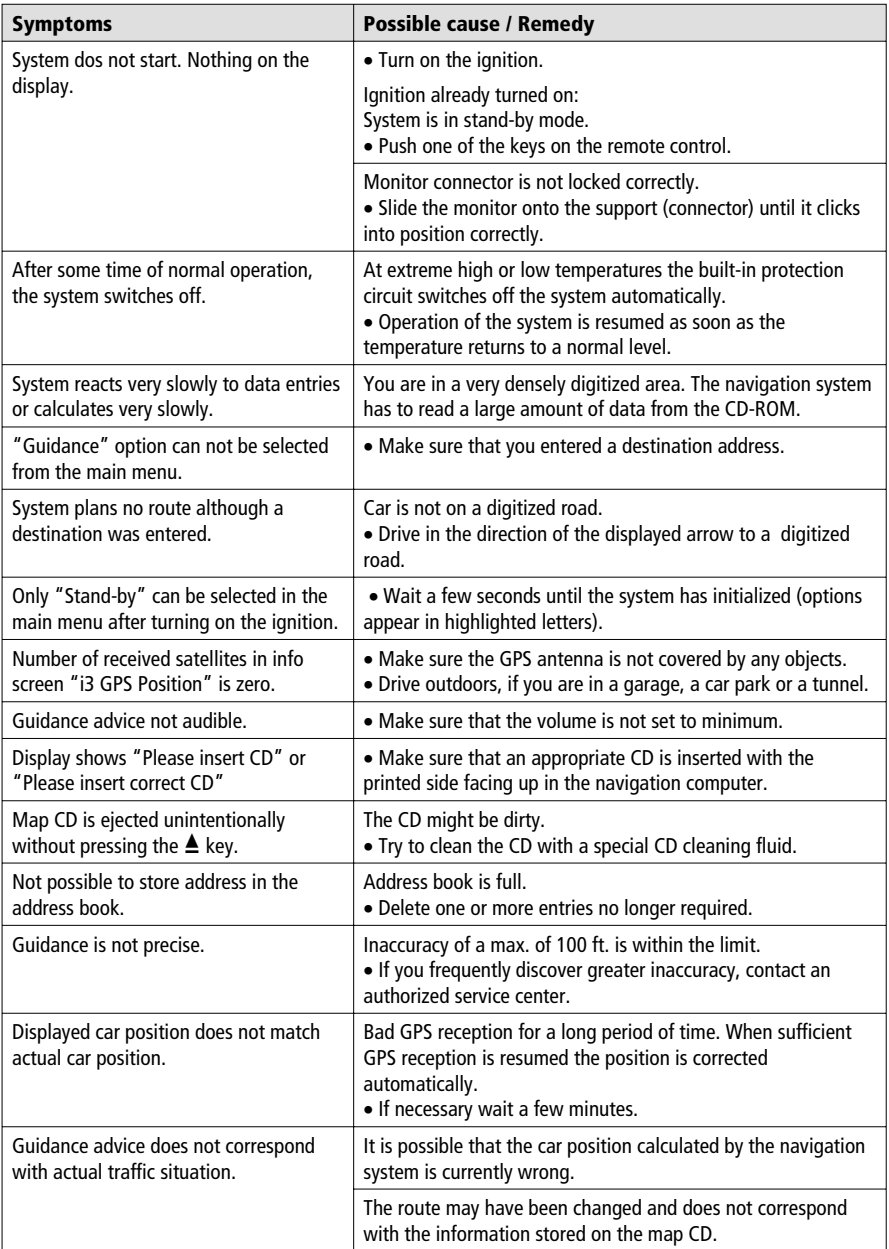

Specification changes and errors reserved.

### **MENU OVERVIEW**

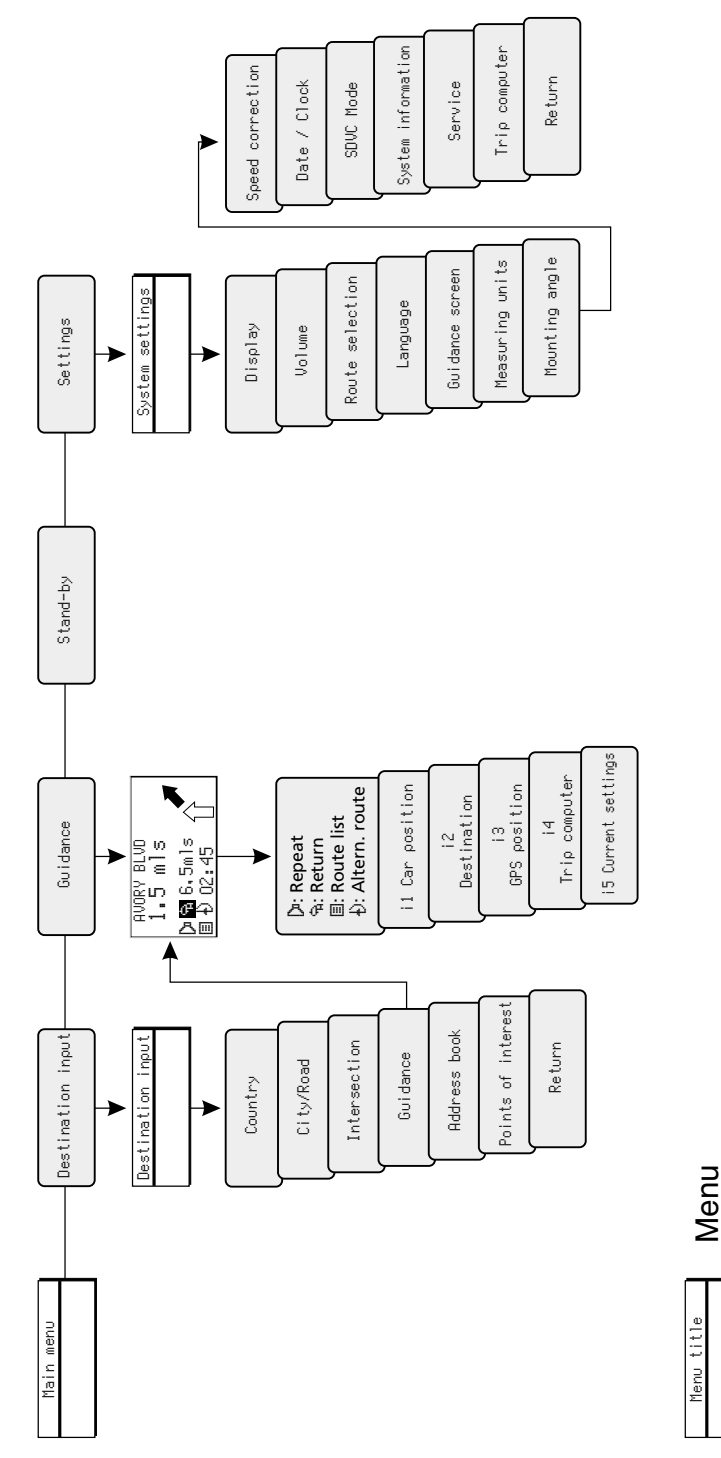

Menu option Menu option

Download from Www.Somanuals.com. All Manuals Search And Download.

## **IMPORTANT NOTES**

**A Installation may only be carried out by trained specialists!** 

**A Observe all quality standards of the automobile industry!** 

**Fire hazard! When drilling pay attention to the location of cable harnesses, tank and fuel pipes!**

A **Never drill into car parts which are load bearing or are important for safety reasons!**

When installing components in the interior of the car remember the following:

The driver's field of vision must not be obstructed!

**A** Increased risk of injury in accidents! Do not mount components in an area where the **airbag will inflate or where head or knees could impact in the event of an accident!**

**II** Installation may only be made in vehicles with 12 V board voltage and negative pole on **car body. Installation in unsuitable vehicles could result in malfunction, damage or fire!**

## **Checking the scope of delivery, ill. 1**

- $\Box$  Navigation computer with mounting sleeve and 2 mounting hooks
- $\boxed{2}$  Monitor, monitor connector with cable, monitor holder with mounting plate, double-sided self-adhesive tape and 4 screws
- 3 IR remote control
- 4 Holder for remote control with installation parts
- 5 Signal cable
- 6 Power supply cable
- 7 GPS antenna with metal plate and cable
- 8 Mounting brackets with mounting material

## **Take safety precautions**

A **Before starting work disconnect the negative car battery terminal! When doing so make sure to observe manufacturer's safety instructions (alarm system, airbag, immobilizer, radio coding, etc.)!**

## **Installing metal sleeve, ill 2 - 3**

The computer can be mounted in a DIN radio opening of the vehicle with the supplied metal sleeve.

#### **Please note before mounting, ill. 4:**

- To ensure access to the CD opening a free space of at least 130 mm has to be in front of the navigation computer.
- For sufficient air circulation a free space of at least 50 mm has to be behind the navigation computer.
- The navigation computer has to be installed in horizontal position. Deviations of -10 to +30 degrees can be adjusted in the "Mounting angle" menu (see "Initial start-up"). A greater deviation can cause malfunctions.
- A stable connection to the car body is necessary for the computer to function correctly!

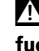

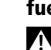

Insert metal sleeve into the DIN opening and press appropriate tags outwards with a screwdriver. Take care not to damage hidden parts in the dashboard.

### **Mounting the navigation computer with brackets**

If the navigation computer should or can not be installed in a DIN opening, it can be mounted with the supplied mounting brackets in other places, for example in the glove compartment, in the luggage boot or under the seats.

Therefor the two springs at either side of the navigation computer first have to be unscrewed. The two TORX screws are required for later fastening of the two mounting brackets.

## **Mounting the brackets, ill. 5**

- 1. Put the bracket with the punched-out strap to the left or right rear edge of the housing of the navigation computer. Take care that the strap completely moves into gear with the metal body of the housing.
- 2. Turn bracket to the front while applying pressure to the rear edge of the bracket to ensure a tight fitting of the bracket to the housing of the computer.
- 3. Fix the brackets to the housing with the two TORX screws.

Now the navigation computer can be mounted to the desired mounting position with the supplied screws.

#### **Suspended mounting**

46

If the navigation computer has to be mounted in suspended position (for example under the hat shelf), the mounting brackets can be fixed the other way round.

## **Installing GPS antenna, ill. 6 - 7**

The GPS antenna can be mounted in the vehicle interior, for example on the dashboard or on the rear deck. The antenna must have clear "view" of the sky.

- In vehicles with metallic window tinting the GPS antenna should be mounted outside on the vehicle body, for example on the roof or in the plastic bumper.
- On metal surfaces the antenna can be fixed magnetically. Therefor remove the metal plate from the bottom of the antenna and place the antenna on the cleaned surface.
- When mounting on other surfaces the metal plate has to remain below the antenna. In this case stick install antenna with double-sided adhesive tape.

**Note:** To ensure perfect function please keep a distance of at least 4 inches from metall parts like window frame.

# **Mounting monitor, ill. 8**

#### A **Never install the monitor in an area where the head could impact in case of an accident!**

The monitor can be fastened with the supplied support either in normal or in suspended position. If it is mounted in suspended position, make sure that the display contents is rotated 180 degrees ("System settings" menu, option "Display").

### **Glueing the support**

- 1. Fix the mounting plate with two Phillips head screws to the bottom of the monitor support.
- 2. Install monitor connector with the two countersunk screws to the monitor support, see ill. 9.
- 3. Slide monitor on the connector until it clicks into position.
- 4. Determine the mounting position of the monitor.
- 5. Remove the monitor from the support. **CAUTION:** When removing the monitor from the support, always make sure to press the release key on the rear of the connector!
- 6. Clean the surface from grease and dust with methyl alcohol.
- 7. Remove protective paper from one side of the supplied adhesive tape and stick it to the bottom of the mounting plate.
- 8. Remove protective paper from the lower side of the adhesive tape and place the monitor support onto mounting surface and press firmly.

**Note:** Mounting temperature should be at least 60 degrees Fahrenheit to ensure the full adhesive effect of the tape.

### **Screwing the monitor support**

Screw monitor support without mounting plate directly in place with two appropriate screws.

### **Alternative mounting**

To extend the mounting possibilities you can also mount the monitor without the supplied support:

Directly stick the monitor on the dashboard with double-sided self-adhesive tape.

See your dealer for other alternative mounting possibilities.

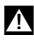

### A **Observe safety warnings concerning driver's sight and airbag inflation area!**

# **Installing holder for the remote control, ill. 10 - 11**

### **Mounting on angle bracket**

Screw holder to angle bracket. Either insert angle bracket into an available slot or screw it in place.

### **Mounting with adhesive plate**

Snap holder onto plastic plate. Remove protective paper from adhesive tape. Stick holder with adhesive plate onto mounting surface and press firmly.

**Note:** Mounting temperature should be at least 60 degrees Fahrenheit to ensure the full adhesive effect of the tape.

### **Completing electrical connections, ill. 12**

Lay all cables carefully. Refer to the connecting diagram on the fold-out page at the end of the booklet and to the table below.

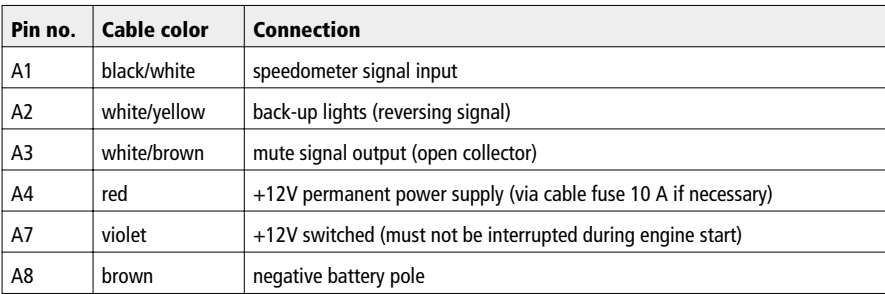

#### **Power supply cable 6 (ISO connector A):**

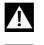

## A **Only connect electrical signals to appropriate terminals in the vehicle.**

**11** In the case of a direct connection to the battery secure the positive connection (red **lead) with a 10 A fuse close to the battery (max. 4 - 6 inches).**

- 1. Connect the free cable ends A4, A7 and A8 of the power supply cable  $\overline{6}$  to suitable terminals in the vehicle according to the connecting diagram and the table.
- 2. Do not cut off unused cables! Wind them together and tie them back! They may be used later to install additional features.

#### **Speedometer signal (ISO connector A):**

Connect the black/white cable A1 from cable harness to the tapping position of the speedometer signal.

**Note:** Many cars are supplied with the speedometer signal on one of the car radio connectors. Ask your car dealer for more information.

#### A **Never tap the speedometer signal from the ABS control!**

#### **Further signals (ISO connector A):**

Connect the white/yellow cable (A2) to a suitable connecting point of the back up lights (positive pole of the reversing lamp).

#### **Connecting system components (ISO connector B):**

Connect the plug of the remote control cable to the socket on the signal cable harness  $\boxed{5}$ .

Connect the loudspeaker (accessory) with the 3.5 mm jack to the 3.5 mm plug of the signal cable harness  $\overline{5}$ .

The loudspeaker impedance should be between 4 and 8 Ohms.

# **Mounting the navigation computer**

- 1. Connect the GPS antenna.
- 2. Connect power supply cable  $\overline{6}$  to ISO connector A' at the navigation computer.
- 3. Connect signal cable  $\overline{5}$  to ISO connector B' at the navigation computer.
- 4. Insert yellow plug C1 of the monitor cable into the left chamber of ISO connector C1' at the navigation computer.
- 5. If you want to connect system extensions, take care to slide all the C plugs together before connecting them to ISO connector C' at the navigation connector. Green plug C2 (optional): middle part (C2) of ISO connector C2'

Blue plug C3 (optional): right chamber of ISO connector C3'.

6. Screw the rubber buffer onto the rear support stud of the navigation computer and slide the computer into the metal sleeve until it clicks into position.

**Caution:** First mount the navigation computer firmly, then make the connection to the vehicle's power supply. Otherwise a wrong calibration of the gyro sensor may result.

# **Initial start-up**

- 1. Reconnect the car battery.
- 2. Restore perfect functioning of the electrical system (clock, onboard computer, alarm system, airbag, immobilizer, radio coding, etc.).
- 3. Switch on the ignition.
- 4. Insert map CD into the navigation computer.
- 5. Insert batteries (not supplied) in the battery compartment of the remote control (see user manual of the navigation system).
- 6. Park the car so that the GPS antenna has free "visual contact" to the sky.
- 7. Start the engine.

The monitor display appears (user advice).

8. Confirm the user advice by pressing **OK** key on the remote control. The start menu appears, initialization of the navigation computer then begins (duration between 2 and 10 minutes).

## **Adjusting the mounting angle**

To ensure a perfect function of the system, the navigation computer has to be adjusted to the given mounting position (for example in the dashboard).

- 1. Select "Mounting angle" from the "System settings" menu.
- 2. Adjust the mounting angle between -10 to +30 degrees according to the mounting situation. The system does not distinguish between negative and positive values. Therefore for example set the value to "10" even if the mounting angle is -10 degrees.

## **Checking the car functions**

#### **A Only check safety functions when the car is standing still or driving at low speed! Always carry out checks in open areas!**

Check brake system, alarm system, lights, immobilizer, speedometer, trip computer, radio (coding) and hi-fi stereo, clock.

#### **Checking the navigation functions**

Check the following functions when the car is stationary:

#### **Remote control**

Put remote control in the holder. The keys on the remote control must light up.

#### **GPS reception**

Enter a destination and select "Guidance". Select info screen i3 "GPS position" and check the number of received satellites. For sufficient positioning the number should be between 4 and 8.

#### **Calibration**

50

Make a short test drive (approx. 10 minutes) on digitized streets for automatic calibration. Change direction several times.

Cross different junctions and check the indicated position in info screen i1 "Car position". If the indicated position matches the true car position, calibration is finished.

Specification changes and errors reserved.

### **CONTENIDO**

**Español**

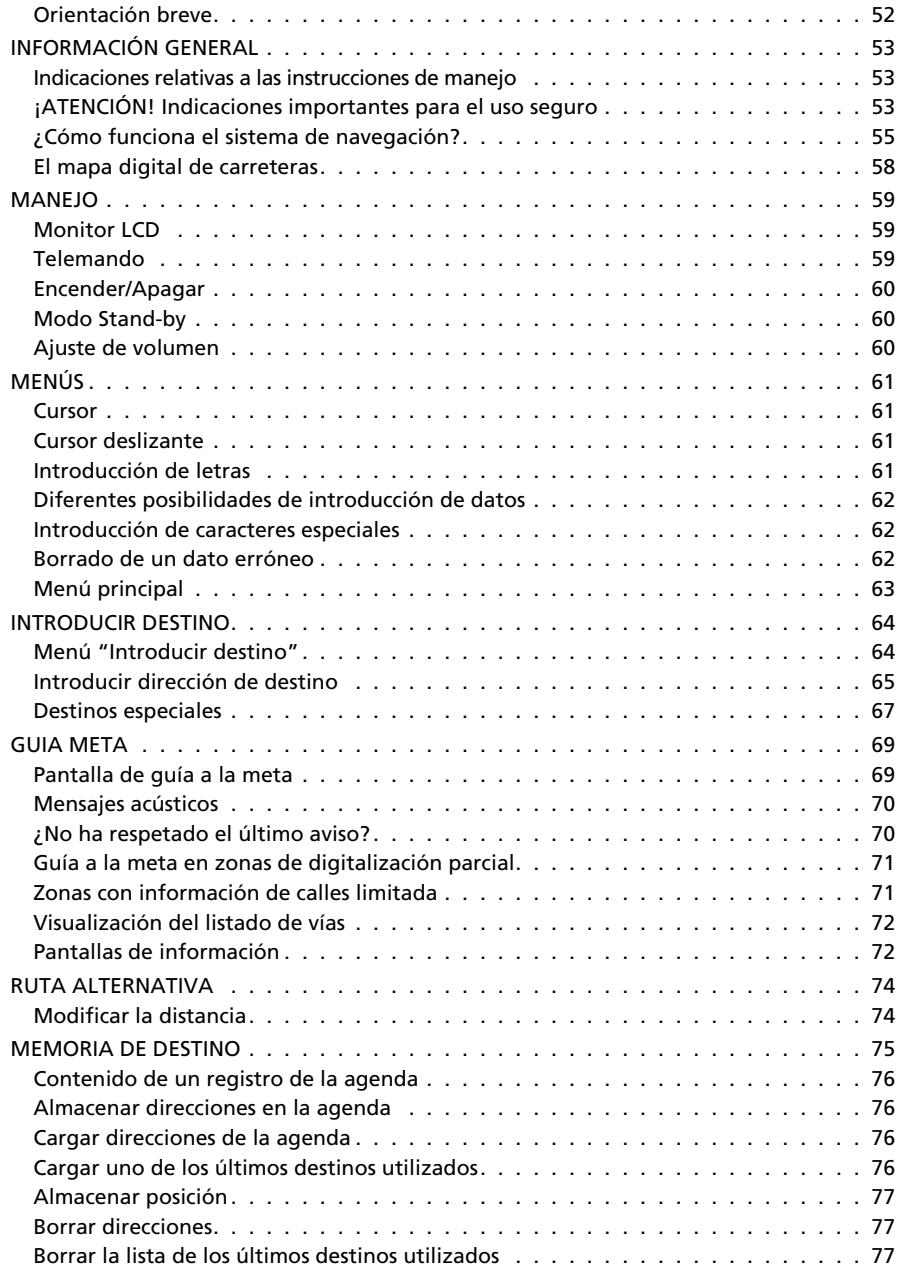

#### **CONTENIDO**

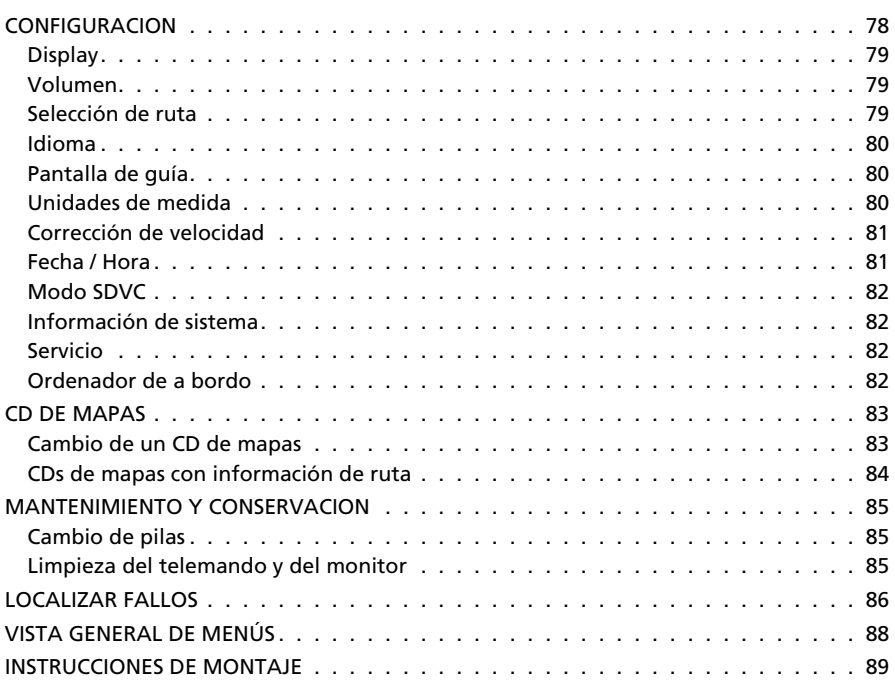

# **Orientación breve**

En la página 3 (página desplegable) figura una orientación breve sobre los componentes del sistema.

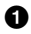

**1** Monitor LCD extraíble.

#### A **Para desmontar el monitor es imprescindible presionar la tecla de desbloqueo <sup>2</sup> situada en la parte posterior del soporte del monitor.**

**2** Tecla de desbloqueo para el monitor (en la parte trasera del conector del monitor). Para retirarlo, hay que pulsar la tecla de desbloqueo situada al dorso del soporte del monitor y tirar con cuidado hacia arriba.

**3** Soporte del monitor, giratorio y pivotante. Para pivotarlo hay que pulsar la tecla del soporte.

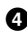

52

**4** Telemando de infrarrojos.

**5** Soporte del telemando (con conexión al ordenador de navegación). Para desbloquear, pulse las teclas a izquierda y derecha.

**6** Expulsar el CD. Con el encendido desconectado, pulse la tecla dos veces.

## **Indicaciones relativas a las instrucciones de manejo**

Para facilitar la lectura de las instrucciones, se utilizará la siguiente ayuda:

- ☞ le exigirá que haga algo.
- $\Box$  muestra la reacción del aparato.
	- caracteriza una enumeración.

A **Las indicaciones de seguridad o de advertencia contienen información muy importante para la utilización segura del equipo. Si no se tienen en cuenta estas indicaciones pueden existir riesgos de daños materiales o peligro para la vida o integridad física. Por ello deben tenerse especialmente en cuenta.**

# **¡ATENCIÓN! Indicaciones importantes para el uso seguro**

A **La utilización del sistema de navegación no exime en ningún caso de la responsabilidad propia del conductor. Hay que tener siempre en cuenta las normas de tráfico aplicables en cada momento. Observe en todo momento las condiciones actuales del tráfico.**

A **Las normas de tráfico siempre tienen preferencia sobre las indicaciones del sistema de navegación cuando las condiciones del tráfico en ese momento se contradigan con las indicaciones del sistema de navegación.**

A **Por motivos de seguridad, la introducción de datos en el sistema de navegación debe realizarse antes de iniciar la marcha, y en cualquier caso siempre con el vehículo parado.**

**En algunas zonas determinadas no se han incluido calles de dirección prohibida, prohibiciones de giro y prohibiciones de circulación (por ejemplo, zonas peatonales). En estas zonas, el sistema de navegación proporciona un aviso de advertencia. En esas zonas debe prestarse especial atención a las calles de dirección prohibida, a las prohibiciones de giro y de paso.**

# **Directrices y recomendaciones para el manejo seguro**

A **Mire la pantalla sólo cuando sea posible hacerlo sin peligro. Si debe Ud. mirar la pantalla de forma prolongada, detenga el vehículo en un lugar apropiado.**

A **Le recomendamos que los ajustes y la introducción de nuevas metas sólo se realicen con el vehículo parado, o por parte del acompañante.**

Las indicaciones de quía a la meta proporcionadas por el sistema de navegación consti**tuyen meras propuestas. El conductor es el responsable último de la conducción segura del vehículo, por lo que debería comprobar siempre si resulta seguro seguir las instrucciones. Las reglas de tráfico siempre tienen preferencia ante las indicaciones dadas por el sistema de navegación, cuando las situaciones de tráfico momentáneas se contradigan con las indicaciones del sistema.**

A **Si decide usted no seguir la ruta propuesta, el sistema de navegación calculará automáticamente una nueva y proporcionará nuevas indicaciones de guía a la meta (función de recálculo automático de ruta)**

A **Los valores de velocidad actual, tiempo de viaje y distancia recorrida indicados en el menú "Ordenador de a bordo" del sistema se obtienen mediante cálculos. La precisión no puede garantizarse en todos los casos.**

A **En algunas zonas determinadas no se han incluido calles de sentido único, prohibiciones de giro y zonas de prohibición de tráfico (por ejemplo, zonas peatonales). En estas zonas, el sistema de navegación emite un aviso de advertencia. Aquí deberá prestarse especial atención a las calles de dirección prohibida, a las prohibiciones de giro y de paso.**

A **El sistema no tiene en cuenta la seguridad relativa de las rutas propuestas. En las rutas propuestas no se tienen en cuenta los cortes de carretera, obras, limitaciones de altura o peso, condiciones meteorológicas o de tráfico y otras influencias sobre la seguridad o tiempo de recorrido. Utilice su propio criterio para decidir si las rutas propuestas son adecuadas. Utilice la función "ruta alternativa" para obtener una propuesta de ruta mejor, o emprenda simplemente el camino preferido por usted y deje que el recálculo automático de ruta planifique la nueva ruta.**

<sup>71</sup> Si está buscando ayuda en caso de emergencia (policía, bomberos, etc.), no recurra úni**camente al sistema de navegación. No puede garantizarse que todos los servicios de emergencia de las proximidades estén almacenados en la base de datos del CD. Actúe según su propio criterio y sus posibilidades de obtener ayuda en una situación semejante.**

Puede usted equipar el mando a distancia con pilas (no incluidas). En ese caso, no ex**ponga el mando a distancia a la radiación solar directa. (Las pilas se descargan a altas temperaturas y existe el riesgo de derrames).**

# **¿Cómo funciona el sistema de navegación?**

El sistema de navegación Audiovox les ofrece un instrumento eficiente para prestar ayuda al conductor en el tráfico cotidiano. La planificación automática de las rutas y la guía al destino, les permite una mejor concentración en el tráfico cotidiano, cada vez más denso - sobre todo en aglomeraciones urbanas -. Quedan por tanto relegados al olvido los mapas de carreteras y ciudades convencionales. Usted introduce el destino deseado antes de comenzar el trayecto, activando "Guía meta", y de todo lo demás se encarga el sistema de navegación Audiovox.

El sistema de navegación Audiovox le da instrucciones de guiado en forma acústica y visual. Mediante unas pocas manipulaciones y una estructura simple de los menús, el manejo de este sistema es cosa de niños.

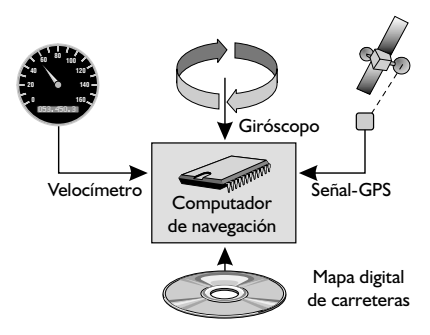

## **Localización de la posición del vehículo**

El sistema de navegación detecta la posición y los movimientos del vehículo mediante sensores. El trayecto recorrido se calcula por medio de un velocímetro electrónico y los movimientos de giro en curvas por un giróscopo (brújula inercial). Sin embargo, la información de estos sensores no es siempre exacta. Fisuras en las ruedas, cambios en la presión de aire de los neumáticos como consecuencia de los cambios de temperatura, etc. originan modificaciones en los valores de los sensores. Comparando las señales con el mapa digital es posible corregir por tiempo limitado (du-

rante unos minutos) las inexactitudes de los sensores. Para la corrección de los datos durante un tiempo más prolongado se precisará la señal de los satélites GPS.

# **GPS (Sistema de Posicionamiento Global)**

El sistema GPS se basa en la recepción de señales de navegación, actualmente de un total de 27 satélites GPS, que rodean la tierra una vez cada 12 horas aproximadamente a una altura de 21.000 km. Al menos hay que recibir 4 satélites para poder determinar la posición tridimensional, es decir la Longitud, Latitud y Altura. La exactitud lograda se situará alrededor de los 30 m a 100 m. Si sólo se pudieran recibir 3 satélites, únicamente sería posible determinar la posición en forma bidimensional, es decir, sin indicación de la Altura. Debido a ello disminuiría la exactitud de la posición calculada.

El receptor GPS integrado en el sistema de navegación puede recibir hasta 8 satélites simultáneamente.

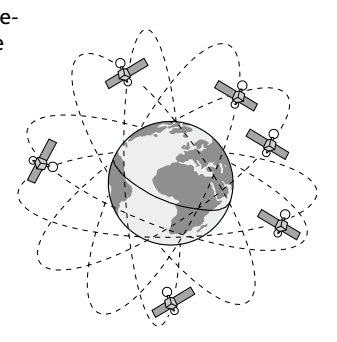

### **Observaciones importantes sobre el funcionamiento de su sistema de navegación**

En principio, el sistema también funciona aunque la recepción GPS sea mala; sin embargo, en caso de recepción GPS mala o defectuosa puede reducirse la precisión de la determinación de posición o pueden aparecer fallos en la misma que den lugar a indicaciones de posición erróneas.

#### **Comportamiento de arranque**

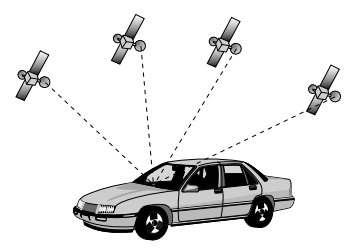

Cuando el vehículo esté aparcado durante un largo tiempo, los satélites se seguirán moviendo durante ese tiempo. Después del encendido puede que sistema de navegación necesite unos minutos hasta que haya recibido las señales necesarias de los satélites y las pueda valorar.

Durante el procedimiento de arranque, puede ocurrir que el sistema de navegación comunique: "Usted está abandonando la zona digitalizada". El sistema de navegación supone que el vehículo se encuentra en una calle no digitalizada. Si en esa zona se encuentran otras calles, el sistema puede transmitir mensajes inapropiados. El sistema de navegación supone que el vehículo se encuentra en una de esas otras calles.

Después de una larga parada del vehículo, el funcionamiento del sistema de navegación se puede ver limitado temporalmente. En cuanto la recepción GPS sea suficiente, el sistema de navegación volverá a trabajar de forma fiable.

#### **Observaciones**

56

Después del transporte del vehículo en un tren de carga o en un transbordador (ferry), el sistema de navegación puede necesitar unos minutos para encontrar la posición exacta.

Después de haber desembornado la batería del vehículo pueden ser necesarios hasta 15 minutos para encontrar la posición exacta. Para ello, el vehículo se tiene que encontrar al aire libre y el sistema tiene que estar conectado, a fin de poder recibir la señal del satélite GPS.

#### **Recepción GPS limitada**

Cuando tras varios kilómetros de trayecto se hayan producido interrupciones o interferencias en el receptor GPS, pueden suceder igualmente limitaciones en el funcionamiento. No tener recepción GPS o tener interferencias se puede deber a:

- Encontrarse entre dos edificios altos.
- Encontrarse en garajes, túneles o debajo de puentes.
- Encontrarse en bosques o avenidas.
- Encontrarse bajo lluvias fuertes o en tormentas.
- Un posicionamiento desfavorable de satélites, en conexión con la ubicación de la antena GPS (en dicho caso, la recepción puede estar interrumpida durante un largo tiempo).
- Encontrarse en valles entre montañas.

El sistema funcionará aunque la recepción del GPS fuera mala, sin embargo la exactitud de la posición se puede ver disminuida.

Con una antena GPS bien instalada se debería disponer de una recepción suficiente durante un 95% del trayecto. Si la recepción estuviera alterada frecuentemente, podría deberse a la mala instalación de la antena GPS. En estos casos, diríjanse al taller responsable de la instalación del Audiovox.

El sistema de navegación puede compensar durante algunos minutos así como durante varios kilómetros los problemas de recepción GPS, sin que por ello se origine una limitación en el funcionamiento.

Para impedir perturbaciones o mal funcionamiento del sistema, no se debe tapar la antena GPS con ningún objeto (GPS = Sistema de Posicionamiento Global por Satélite).

Las pegatinas en la luna delantera del vehículo cerca de la antena GPS pueden perturbar la recepción.

## **El mapa digital de carreteras**

Para poder planificar una ruta a una dirección de destino, el sistema de navegación no sólo necesita la posición actual del vehículo, sino también un mapa digital de carreteras donde están almacenadas la dirección de destino y las carreteras y calles que llevan a dicha dirección. Este mapa digital de carreteras se encuentra en el CD de mapas, que debe introducir en el ordenador de navegación.

En el CD de mapas, la red de carreteras está representada como un modelo de líneas;

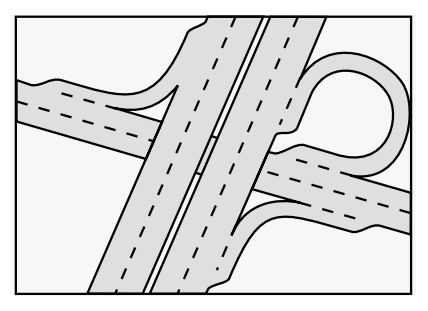

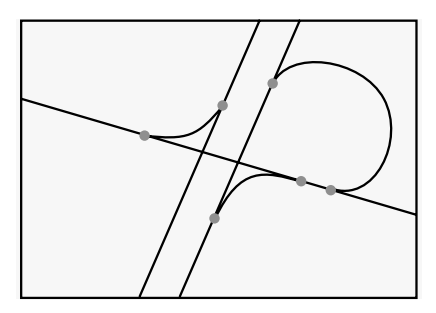

*Red de carreteras actual Modelo de líneas digital*

es decir, incluso los cruces de gran tamaño sólo tienen un punto central hacia el que convergen todas las carreteras en forma de línea. Por ello, el sistema de navegación indica la distancia al punto de giro como distancia al centro del cruce. Esto hace que en las salidas de las autopistas las indicaciones de distancia del sistema de navegación no coincidan con las de las señales de tráfico. Las señales muestran la distancia hasta el comienzo de la salida.

#### **Zonas con información de calles limitada**

Algunas zonas no disponen de suficiente información acerca de una calle en el CD de mapas. Así pues pueden faltar prohibiciones de giro, indicaciones sobre dirección prohibida o paso prohibido en zonas peatonales. Al entrar en una de estas zonas, el sistema de navegación mostrará un aviso de advertencia. Las normas de tráfico siempre tienen preferencia sobre las instrucciones que dé el sistema de navegación. Respete en todo caso las señales de tráfico y el código de la circulación.

#### **Actualización de los CD de mapas**

Se estima que entre el 10% y el 15% de las características de la red de carreteras cambia cada año. Debido a esta modificación constante de las rutas (nuevas carreteras, limitación del tráfico, etc.) no puede lograrse una coincidencia total del mapa de carreteras digital con las condiciones de tráfico existentes. Le recomendamos emplear siempre para la navegación la versión más reciente de los CD de mapas.

# **Monitor LCD**

Si el monitor fue montado con el soporte suministrado, podrá ser retirado para una protección antirrobo adicional.

### **Retirar el monitor**

☞ Pulse la tecla de desbloqueo situada al dorso del soporte del monitor y retire el monitor con cuidado hacia arriba.

A **No toque la pantalla del monitor para evitar que se dañe la indicación LCD.**

## **Colocar el monitor**

☞ Coloque el monitor con cuidado sobre su soporte hasta que encastre.

# **Ajuste del monitor**

Si el monitor está sujeto al soporte suministrado, podrá ajustarlo perfectamente a su ángulo visual.

- ☞ Gire el monitor hasta alcanzar el mejor ángulo visual.
- ☞ Pulse la tecla de desbloqueo en la base del monitor, con el fin de pivotarlo hasta el ángulo óptimo.

# **Telemando**

El sistema de navegación Audiovox es manejado mediante un telemando de infrarrojos.

☞ Para retirar el telemando, pulse las dos teclas laterales del soporte.

#### A **Para guardarlo o antes de comenzar un trayecto, introduzca el telemando en el soporte hasta que encastre.**

Las teclas del telemando cumplen con las siguientes funciones:

- **ALT-R** Planificar una ruta alternativa.
- **REP** Repetir o solicitar la indicación acústica actual de guía a la meta.
- $\triangle$  Tecla de cursor hacia arriba; Selección de opciones.
- 4 Tecla de cursor a la izquierda; Selección de opciones.
- 6 Tecla de cursor a la derecha; Selección de opciones.
- Tecla de cursor hacia abajo; Selección de opciones.
- **OK** Tecla **OK**; Confirmación de una selección.
- Bajada de volumen para indicaciones habladas.
- + Subida de volumen para indicaciones habladas.
- **MENU** Acceso al menú principal.

Si utiliza el telemando montado en el soporte, no necesitará las pilas internas.

Si las pilas del telemando están descargadas, el sistema de navegación no reaccionará al apretar las teclas:

☞ Introduzca el telemando en el soporte, para poder continuar manejando el sistema.

☞ Cambie las pilas.

#### **MANEJO**

### **Iluminación de teclas**

Las teclas del telemando se iluminan cuando son activadas. La luz se apagará automáticamente al cabo de unos momentos. Introducido en su soporte, el telemando estará siempre iluminado cuando el encendido esté conectado.

### **Encender/Apagar**

El ordenador de navegación es encendido y apagado junto con el encendido del vehículo.

- ☞ Conecte el encendido del vehículo.
- Tan pronto el sistema de navegación esté preparado para funcionar, aparecerá un aviso en el display que le permitirá utilizar el sistema.
- ☞ Lea este aviso y confírmelo apretando la tecla **OK** del telemando.
- $\Box$  Aparece el menú principal.

Transcurridos unos segundos, se habrá iniciado el sistema y se podrán elegir las funciones de navegación (las opciones aparecerán con letras resaltadas).

## **Modo Stand-by**

Si no desea escuchar indicaciones de guía a la meta, podrá conmutar el sistema al modo Stand-by.

- ☞ Seleccione "Stand-by" en el menú principal.
- $\Box$  Tanto el display como las indicaciones acústicas de quía a la meta se desconectarán.
- ☞ Pulse una de las teclas de cursor <sup>4</sup>, <sup>6</sup>, <sup>8</sup>, <sup>2</sup> o la tecla **OK** del telemando, para volver a abandonar el modo Stand-by.

Si el sistema de navegación es desconectado en el modo Stand-by, permanecerá en ese modo incluso tras volver a conectar el encendido del vehículo.

## **Ajuste de volumen**

El volumen de las indicaciones acústicas de guía a la meta se puede ajustar de la siguiente manera:

- **Pulse una o varias veces la tecla**  $+$ **, para subir el volumen de las indicaciones acústicas.**
- $\mathbb{F}$  Pulse una o varias veces la tecla  $\rightarrow$ , para bajar el volumen de las indicaciones acústicas.
- $\Box$  Se comunicará el volumen actual.

# **Cursor**

Se denomina cursor a la línea elegida así como al campo seleccionado de la pantalla. El cursor será mostrado mediante una inversión del color de las letras (letras en blanco en fondo negro).

- **Desplace el cursor mediante las teclas ▲, ▼, ◀ ó ▶.**
- ☞ Confirme su selección pulsando la tecla **OK**.
- Para la confirmación, el cursor se muestra brevemente en forma de recuadro alrededor del campo seleccionado.

Las opciones no elegidas en ese momento aparecen inactivas.

# **Cursor deslizante**

Algunos menús disponen de más de 4 opciones. Si este fuera el caso, se mostrará en el margen izquierdo de la pantalla un cursor deslizante con flechas.

- ☞ Mueva el cursor con la tecla <sup>8</sup> <sup>ó</sup> <sup>2</sup> sobre una opción de menú situada en el margen superior o inferior de la pantalla.
- ☞ Pulse nuevamente la misma tecla.
- En la pantalla aparecen automáticamente las siguientes opciones de menú.

# **Introducción de letras**

La introducción de caracteres se realiza seleccionando letras de una lista de letras.

A este tipo de introducción de datos lo llamaremos en adelante "Máquina de escribir".

- **Desplace el cursor mediante las teclas < ,**  $\blacktriangleright$  **,**  $\blacktriangle$  **y**  $\blacktriangledown$ sobre la letra deseada.
- ☞ Confirme su selección pulsando la tecla **OK**.

El cursor omitirá automáticamente las letras que no puedan ser seleccionadas.

# **Opciones durante la introducción**

Durante la introducción de letras dispondrá de las opciones especificadas a continuación.

- ☞ Mueva el cursor a través de la lista de letras hasta situarlo sobre uno de los siguientes símbolos:
	- ¡ : Borrar el último carácter introducido.
	- ¢ : Mostrar una lista de entradas de la base de datos.
	- OK: Aceptación de las letras introducidas.
	- £ : Cancelación y vuelta al menú anterior.

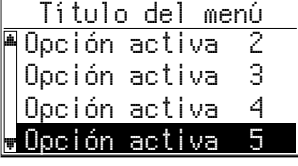

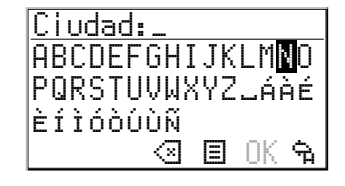

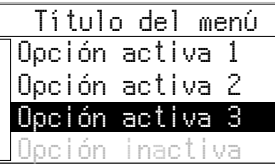

**Español**

### **"Máquina de escribir" inteligente**

Al introducir nombres de ciudades y calles así como destinos especiales, el sistema comparará el orden de las letras seleccionadas con todo el contenido de la base de datos del CD de mapas.

Cuando haya seleccionado una letra, observará que se sólo se mostrarán determinadas letras. El sistema de navegación completa automáticamente los datos, cuando ya sólo quede una posibilidad de entrada.

Si el nombre de una ciudad, calle o enclave se encontrara repetido en la base de datos, el sistema de navegación mostrará una lista de todos los datos con nombres iguales, que se diferencian por informaciones adicionales. Por ejemplo, si un nombre de calle aparece varias veces en la ciudad introducida anteriormente, aparece una lista con todos los nombres de ciudad o de barrio en los que aparece ese nombre de calle.

Si la cantidad de los registros fuese muy grande, la reconstrucción de la lista podría tardar unos segundos.

## **Diferentes posibilidades de introducción de datos**

La base de datos le ofrece la posibilidad de introducir diferentes partes de los nombres compuestos de localidades y calles.

Por ejemplo: Podrá comenzar a introducir los datos de la ciudad "5 NORTH BEVERLY DRIVE" con "DRIVE" o "NORTH".

## **Introducción de caracteres especiales**

En la "Máquina de escribir" figuran los caracteres especiales y específicos según los países e idiomas.

## **Borrado de un dato erróneo**

¿Qué ocurre si ha introducido un dato erróneo y lo ha confirmado?

- ☞ Mueva el cursor hasta situarlo sobre el símbolo ¡.
- ☞ Confirme la selección.
- $\Box$  Se borrará la última letra introducida.

Si el sistema de navegación hubiera añadido caracteres automáticamente tras la introducción de la última letra, éstos también se borrarán.

## **Menú principal**

En el menú principal se dispone de las siguientes opciones:

### Menú principal roducir destino Ajustes Stand-by Guía meta

#### **Introducir destino**

Esta opción activa el menú "Introducir destino". Seleccione esta opción para introducir ciudad, calle, cruce o un enclave de interés general como dirección de destino.

#### **Guía meta**

Con esta opción llegará hasta la pantalla de guía meta, para activar la función de guía a la meta (siempre que haya indicado una dirección de destino).

Además puede usted acceder a diversas pantallas de información, por ejemplo con su posición actual, el ordenador de a bordo o el menú "Ruta alternativa".

#### **Stand-by**

Con esta opción se desconecta el display de navegación y las indicaciones acústicas. Las funciones de navegación del sistema se mantienen activas en un segundo plano. ☞ Pulse una de las teclas del telemando para abandonar el modo Stand-by.

#### **Ajustes**

Esta opción activa el menú "Ajustes". Seleccione esta opción para adaptar el sistema a sus deseos personales.

### **INTRODUCIR DESTINO**

### **Menú "Introducir destino"**

☞ Seleccione en el menú principal la opción "Introducir destino".

 $\Box$  El menú "Introducir destino" será visualizado.

Dispondrá de las siguientes opciones de menú:

#### **País**

Selección del país de destino, cuando en el CD de mapas introducido se encuentre almacenado más de un país.

#### **Ciudad/Calle**

Introducir ciudad y calle de la dirección de destino.

#### **Cruce**

Introducir un cruce de referencia para conseguir datos más precisos.

#### **Guía meta**

Hace que el sistema de navegación planifique una ruta, activa la guía a la meta y pasa a la pantalla de guía meta.

Posibilita además el acceso a menús de información y la planificación de una ruta alternativa.

#### **Memoria destino**

Almacena direcciones de destino en una base de datos personal o llama las últimas direcciones utilizadas.

#### **Destino especial**

Llamada a una lista de enclaves de interés general (aeropuertos, hoteles, restaurantes, gasolineras, etc.).

#### **Retorno**

64

Retorno al menú principal.

Introducir destino Guía meta Memoria destino Retorno Destino especial

Introducir destino País Cruce Guía meta udad/Ca

Ciudad:WET\_

ÈÍÌÓÒÚÙÑ

A...E.GHI.KLM.. P.RST.....<mark>⊠</mark>.áàÉ

¡¢ £ OK

# **Introducir dirección de destino**

Las direcciones se pueden introducir de las siguientes maneras:

- Introducir ciudad, calle y cruce, letra por letra con la "Máquina de escribir".
- Cargar una dirección memorizada de la agenda personal;
- Selección de un destino especial (por ejemplo: hotel, gasolinera, estación) obtenido del banco de datos y disponible en el CD de mapas.
- Llamada a los últimos 10 destinos utilizados.

# **Introducir ciudad y calle**

- ☞ Seleccione en el menú principal la opción "Introducir destino".
- El menú "Introducir destino" será visualizado.
- ☞ Seleccione "País" si desea cambiar primero el país de destino. Esta opción sólo es posible si en el CD de mapas se encuentra almacenado más de un país.
- ☞ Seleccione "Ciudad/Calle".
- En el display aparecerá "Ciudad: " junto con la máquina de escribir.
- ☞ Introduzca el nombre de la ciudad con la "Máquina de escribir",

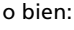

**■ Seleccione el símbolo 国 y busque un registro en la base de datos.** 

Si hubiera varios registros en la base de datos con el mismo nombre, el cursor se situaría automáticamente sobre el símbolo 国. Seleccione entonces de la lista el registro deseado.

Si la cantidad de los registros fuese muy grande, la reconstrucción de la lista podría tardar unos segundos.

- ☞ Confirme la introducción de los datos con "OK" o seleccione un registro de la lista.
- Aparecerá el menú "Calle:".

Si hubiera menos de 5 calles disponibles en el lugar seleccionado, aparecerá automáticamente la lista de calles disponibles.

☞ Introduzca el nombre de la calle con la "Máquina de escribir" o seleccione con el símbolo  $\boxplus$  un registro de la lista.

### **INTRODUCIR DESTINO**

#### **Introducción de números de portal**

En algunas ciudades podrá seleccionar aparte del nombre de la calle también el número del portal, mediante la "Máquina de escribir", y de esta forma podrá definir más concretamente su destino.

### **Introducción de un cruce**

Para determinar con más exactitud la dirección de destino podrá introducir un cruce:

- ☞ Seleccione "Cruce" en el menú de introducción de destino.
- Aparecerá el menú "Cruce:".
- Introduzca el cruce con la "Máquina de escribir" o seleccione con el símbolo 国 un registro de la lista.

Al disponer de pocos cruces (normalmente en ciudades pequeñas), automáticamente se mostrará una lista con todos los cruces disponibles.

### **Introducir sólo el nombre de una localidad**

En caso de querer ir hasta la demarcación de una ciudad o localidad, prosiga de la siguiente manera:

- ☞ Introduzca el nombre de la ciudad según se ha descrito anteriormente.
- □ Aparecerá el menú "Calle:".
- ☞ Seleccione el símbolo £ en el menú. Será conducido a la demarcación de la ciudad o localidad.

### **Activación de guía a la meta**

- ☞ Seleccione "Guía meta" en el menú de introducir destino o en el menú principal.
- $\Box$  Aparece la pantalla de quía a la meta y el sistema de navegación comienza con la planificación de la ruta.

En cuanto esté planeada la ruta, el sistema de navegación dará instrucciones de guía a la meta tanto acústicas como visuales.

Obtendrá más información referente a este tema en el capítulo "GUÍA META" en pagina 69.

# **Destinos especiales**

También puede introducir la dirección de destino, seleccionando destinos especiales que se encuentren almacenados en la base de datos. Dichos destinos pueden ser:

- Aeropuertos,
- Hoteles,
- Gasolineras,
- Talleres de reparaciones,
- Aparcamientos, etc.

Dependiendo de la información que se haya introducido en el menú de introducir destino, se mostrará una lista con los enclaves de interés general, la cual está almacenada en el CD de mapas.

### **Enclaves especiales que están relacionados con el lugar de destino**

- ☞ Introduzca en el menú de introducir destino el nombre del destino deseado.
- ☞ Seleccione en dicho menú la opción "Destino especial".
- ☞ Seleccione "Info sobre destino"
- Aparecerá el menú "Ciudad: ".
- ☞ Confirme el nombre de la ciudad con "OK" o introduzca un nuevo nombre.
- $\Box$  Se mostrará una lista de enclaves especiales por categorías.

A menudo, en ciudades pequeñas se tendrá únicamente la opción "CENTRO CIUDAD". Si selecciona esta opción, el sistema de navegación le conducirá hasta el centro de la ciudad.

- ☞ Seleccione la categoría deseada (por ejemplo, HOTEL, GASOLINERA...).
- Si la base de datos tuviera memorizada más de 5 enclaves de interés general de la categoría seleccionada, aparecerá la "Máquina de escribir".

Si tuviera memorizada hasta 5 enclaves, aparecerá inmediatamente la lista.

■ Introduzca el nombre del enclave deseado o seleccione el símbolo 国 para ver la lista.

☞ Confirme la introducción de los datos con "OK" o seleccione un registro de la lista. Si tuviera introducido un CD de mapas especial con información de ruta, en primer lugar se mostrarán más informaciones acerca del enclave seleccionado. Lea para ello el párrafo "CDs de mapas con información de ruta" en página 84.

☞ Seleccione "Guía meta".

Destino especial Info sobre destino Info pos. coche terés nacional Retorno

**Español**

### **Enclaves especiales de interés nacional**

- ☞ Seleccione "Destino especial" en el menú de introducir destino.
- ☞ Seleccione "Interés nacional".
- $\Box$  Se mostrará una lista de los enclaves de interés nacional por categorías (por ejemplo, AEROPUERTO, FERRY...).
- ☞ Continúe como se describe en página 65.

### **Enclaves especiales alrededor de la posición momentánea**

También puede definir una dirección de destino seleccionando un enclave especial que se encuentre en los alrededores de la posición momentánea del vehículo.

- ☞ Seleccione "Destino especial" en el menú de introducir destino.
- ☞ Seleccione "Info pos. coche".
- Se mostrará una lista de enclaves especiales clasificados por categorías.
- ☞ Seleccione la categoría deseada.
- $\Box$  Se mostrará una lista de enclaves de la categoría seleccionada, que se encuentren cerca de la posición actual del vehículo.
- ☞ Continúe como se describe en página 65.

#### **Observación:**

Siempre se mostrará una lista de enclaves en la opción "Info. pos. coche", aunque cerca de la posición actual del vehículo no se encuentre ningún enclave de la categoría seleccionada.

Los enclaves indicados se ordenan según la distancia a la posición del vehículo, es decir que el enclave más próximo a la posición del vehículo aparecerá en la primera línea de la lista.

## **Pantalla de guía a la meta**

La pantalla de guía a la meta aparecerá en el momento en que Ud.

- haya introducido una dirección de destino y
- haya seleccionado "Guía meta" en el menú principal o en el menú de introducir destino.

Se mostrarán las siguientes informaciones en la pantalla de guía a la meta:

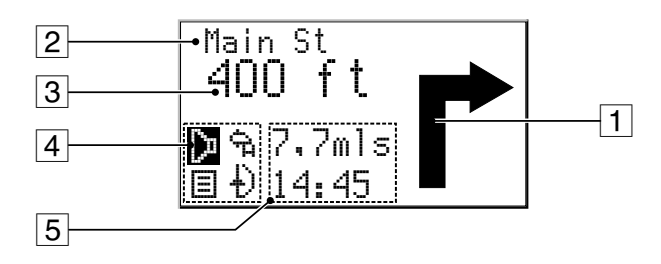

- $\overline{1}$  Aviso de quía a la meta: Representación gráfica del siguiente cruce o desvío. Los cambios de dirección se comunicarán además por mensajes acústicos.
- 2 La calle en la que habría que girar en el próximo aviso.
- 3 La distancia hasta el próximo cambio de dirección\*.
- 4 Campo de opción. Coloque el cursor sobre el símbolo deseado y pulse **OK**.
	- D : Repetir el aviso acústico actual
	- ¢ : Mostrar el listado de vías (tramos de la ruta planificada)
	- £ : Volver al menú principal
	- $\downarrow$  : Ir al menú "Ruta alternativa". Véase página 262.
- 5 Campo de estado. Posibilidad de indicar las siguientes informaciones:
	- Recorrido restante
	- Tiempo de viaje restante
	- Hora de llegada prevista
	- Hora actual

El campo de estado puede configurarse en el menú "Configuración". Véase página 80.

\* Las unidades de medida dependen de la configuración del sistema. Véase el capítulo "Configuración" en página 78.

## **Mensajes acústicos**

En cuanto haya seleccionado la guía a la meta, el sistema de navegación le dará instrucciones acústicas de recorrido - aparte de los símbolos en la pantalla de guía a la meta -. Por lo general, una instrucción de giro consiste de dos mensajes acústicos:

Un aviso preliminar

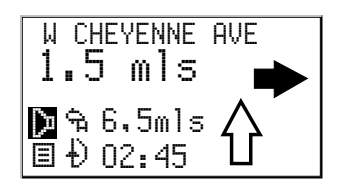

y

un aviso de giro

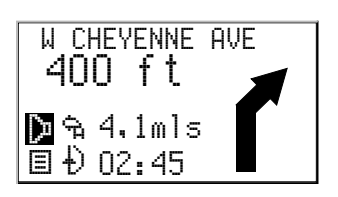

## **Repetición de un mensaje acústico**

Durante la guía a la meta, ¿no ha entendido bien o no ha oído el último aviso? ☞ Apriete la tecla **REP** en el telemando.

o bien:

- ☞ Mueva el cursor hasta situarlo sobre el símbolo ¦ y pulse **OK**.
- Oirá el aviso actual de quía a la meta.

# **¿No ha respetado el último aviso?**

Si no ha oído el último aviso o no se ha fijado por motivos técnicos del trafico (por ejemplo obras), el sistema planea en unos pocos segundos una ruta nueva, partiendo desde la posición actual del vehículo.

**Español**

# **Guía a la meta en zonas de digitalización parcial**

Mientras se esté moviendo en zonas digitalizadas, el sistema de navegación le mostrará indicaciones de guía a la meta. En largos trayectos largos sin desvíos o sin cruces, se mostrará una flecha de dirección que seguirá el recorrido de la carretera.

# **Salida de la zona digitalizada**

En zonas rurales y ciudades pequeñas puede ocurrir que no estén todas las calles digitalizadas (memorizadas en el CD de mapas).

Cuando abandone una calle digitalizada, se mostrará automáticamente la flecha de dirección al destino y la distancia en línea recta al destino. Oirá el aviso "Está abandonando la zona digitalizada".

☞ En estos casos conduzca hacia una calle digitalizada, en la dirección que la flecha le indique.

En cuanto alcance una calle digitalizada, el sistema automáticamente se conectará de nuevo con la guía a la meta y planeará una nueva ruta.

# **Zonas con información de calles limitada**

Algunas zonas no disponen de suficiente información acerca de una calle en el CD de mapas. Así pues pueden faltar prohibiciones de giro, indicaciones sobre dirección prohibida o paso prohibido en zonas peatonales. Si condujera hacia una de estas zonas, el sistema de navegación mostrará un aviso de advertencia. Las normas de tráfico siempre tienen preferencia ante las instrucciones que dé el sistema de navegación.

En la parte superior izquierda de la pantalla de guía al destino aparece el símbolo **!** mientras se encuentre en una zona con información de carreteras limitada.

A **Respete en todo caso las señales de tráfico y el reglamento de circulación.**

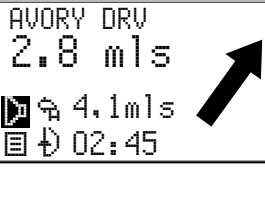

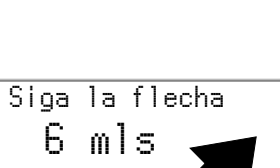

¦ £ ª

## **Visualización del listado de vías**

En cuanto haya planeado una ruta, tendrá además a disposición en esta pantalla la opción "Listado de vías".

- Confirme "*■*" en la pantalla de quía a meta.
- Aparecerá la lista de tramos de la ruta planeada.
- **■** Con las teclas de cursor  $\blacktriangledown$   $\blacktriangledown$   $\blacktriangle$  puede ir desplazando la lista línea a línea.
- ☞ Seleccione "Retorno" para abandonar el listado de vías.
- El listado de vías sólo está disponible si se encuentra usted en una vía digitalizada.

## **Pantallas de información**

Durante la guía al destino puede usted acceder a diferentes pantallas de información:

**■ Pulse una de las teclas de cursor**  $\blacktriangledown$  **o**  $\blacktriangle$  **una o varias veces para acceder a la pantalla** de información deseada.

Las siguientes pantallas de información están disponibles:

#### **i1 Posición actual**

Indicación de la posición actual del vehículo con distintivo del país, localidad y calle.

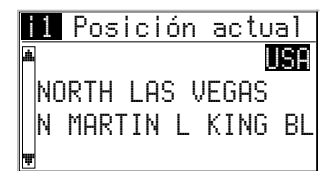

#### **i2 Destino**

Indicación de la dirección de destino actual con nombre (si se ha introducido), código, ciudad, calle y cruce.

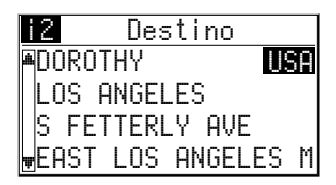

#### **i3 Posición GPS**

Indicación de la posición geográfica del vehículo, localizada a través del Sistema de Posicionamiento Global.

Además se muestra el numero de los satélites GPS recibidos.

Si la visibilidad del cielo es buena, tendrá una indicación de4a8 satélites.

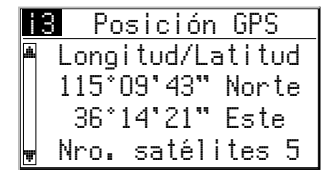
# **GUIA MET**

35 mph

## **i4 Ordenador de a bordo**

En el ordenador de a bordo se visualizan las siguientes informaciones:

- Velocidad actual
- Velocidad media
- Distancia recorrida
- Tiempo de viaje transcurrido

## **Inicialización del ordenador de a bordo**

- ☞ Seleccione "Configuración" en el menú principal.
- ☞ Seleccione "Ord. abordo" en el menú "Configuración".
- ☞ Seleccione "Reset" para poner a cero todos los valores.

## **Aviso de exceso de velocidad**

Puede usted especificar en el ordenador de a bordo una velocidad máxima; si se supera dicha velocidad se producirá un aviso acústico.

Para el ajuste del límite de velocidad, véase "Ordenador de a bordo", página 82.

## **i5 Ajustes**

Indicación de la configuración actual del sistema. Se mostrarán las siguientes informaciones:

1.Criterio de planificación de ruta seleccionado:

- $\hat{\mathbf{\pi}}$  : Por autovías
- $\mathbb{X}$  : No por autovías
- $\oplus$  : Tiempo óptimo
- $\mathsf{H}$  : Distancia óptima
- 2. Estado del TMC:

*TMC aún no se ha puesto en práctica en todos los países.*

3. Indicaciones acústicas:

- $\blacklozenge$  : Indicaciones acústicas activadas
- $-\infty$  : Indicaciones acústicas desactivadas

## 4. Hora y fecha

# 24 mph 235 mls 12:08 h

i4 Ord. abordo

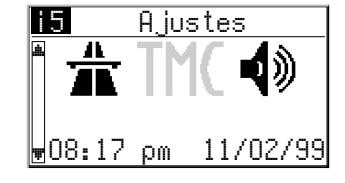

#### Download from Www.Somanuals.com. All Manuals Search And Download.

## **RUTA ALTERNATIVA**

## **Ruta alternativa**

Puede ordenar al sistema de navegación que durante la guía a la meta planifique una ruta alternativa. Utilice esta función, si por ejemplo desea desviarse de un atasco o si desea planear otra ruta.

La ruta alternativa se calcula desde la posición actual del vehículo hasta la distancia seleccionada.

Hay que cumplir con las siguientes exigencias para poder planear una ruta alternativa:

- Tiene que haber sido planeada ya una ruta, y
- el sistema debe encontrarse en la pantalla de guía a la meta.

☞ Lleve el cursor sobre el símbolo <sup>ª</sup> y confirme con la tecla **OK**, o bien:

☞ pulse la tecla **ALT-R** del telemando.

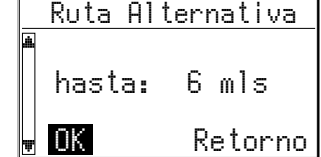

- ☞ Si está de acuerdo con la distancia mostrada, confírmelo mediante "OK".
- En el display aparecerá de nuevo la pantalla de guía a la meta.

El sistema planea una ruta alternativa para el trayecto indicado.

#### **Interrumpir el proceso**

☞ Lleve el cursor a "Retorno" y pulse la tecla **OK**.

# **Modificar la distancia**

Si desea una distancia distinta a la indicada, proceda de la siguiente manera:

- ☞ Sitúe el cursor sobre la indicación de la distancia.
- ☞ Pulse la tecla **OK**.
- **■** Modifique la distancia indicada entre 1 .... 6 mls con las teclas de cursor  $\blacktriangleleft$  ó  $\blacktriangleright$ .
- ☞ Pulse nuevamente la tecla **OK**.
- $\Box$  El cursor se sitúa en " $\cap$ K".
- ☞ Confirme "OK".
- $\Box$  En el display aparecerá de nuevo la pantalla de quía a la meta.

El sistema planea una ruta alternativa para el trayecto indicado.

# **Memoria de destino**

El sistema de navegación Audiovox le ofrece la posibilidad de memorizar hasta 30 direcciones de destino en una agenda personal. Además esta memoria dispone de otras funciones muy útiles.

- ☞ Seleccione la opción "Memoria de dest." en el menú de introducir destino y confirme la selección.
- $\Box$  Se mostrará el menú de memoria de destino.

Se dispone de las siguientes opciones:

## **Cargar dirección**

Solicitar una dirección de destino almacenada en la agenda.

## **Ultimo destino**

Cargar en el menú de introducir destino las últimas 10 direcciones utilizadas para la guía a la meta.

## **Almacenar dirección**

Almacenar en la agenda la dirección de destino actual.

## **Almacenar posición**

Almacenar la posición actual del vehículo en la memoria de destino.

## **Borrar dirección**

Borrar una dirección de la agenda.

## **Borr. últ. destino**

Borrar las últimas 10 direcciones de destino introducidas.

## **Retorno**

Salir del menú memoria de destino.

## **Observaciones:**

La agenda de direcciones permite un mínimo de 30 registros. Esta cantidad puede llegar hasta 100 dependiendo de los datos introducidos (p.ej., con o sin nombre, etc.). Si en la agenda aún no se hubiera introducido ninguna dirección, no se podrán seleccionar las opciones "Cargar dirección"y"Borrar dirección".

Si la agenda estuviera completa, no se podrá seleccionar la opción "Almacenar direcc.".

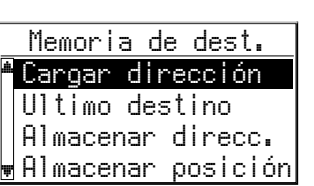

**Español**

# **Contenido de un registro de la agenda**

Podrá almacenar los siguientes datos en un registro de la agenda:

- **Nombre:** Un nombre de libre selección para la dirección de destino compuesto de un máximo de 10 caracteres\*;
- **Ciudad:** El nombre de la ciudad de destino;
- **Calle:** El nombre de la calle de destino\*;
- **Cruce:** Un cruce para una especificación más exacta de la dirección de destino\* o
- un enclave de interés general del menú "**Destino especial**".

\* Estas entradas son opcionales

# **Almacenar direcciones en la agenda**

Si todavía no ha introducido alguna dirección de destino:

- ☞ Introduzca los datos de la dirección de destino deseada (ciudad, calle, cruce o enclave de interés general) en el menú introducir destino.
- ☞ Seleccione en dicho menú la opción "Memoria de dest.".
- ☞ A continuación, seleccione "Almacenar direcc.".
- $\Box$  Seleccione primero "Nombre" si desea asignarle un nombre a la dirección de destino.
- ☞ Introduzca con la "Máquina de escribir" cualquier secuencia de caracteres, con un máximo de 10. Finalice la introducción con "OK".

Si no desea introducir un nombre, seleccione directamente "Almacenar direcc.".

Ahora se ha almacenado la dirección en la agenda.

# **Cargar direcciones de la agenda**

- ☞ Seleccione "Cargar dirección" en el menú memoria de destino.
- $\square$  Se mostrará la lista de las direcciones ya almacenadas en la agenda.
- ☞ Seleccione la dirección deseada de la lista y confírmela.
- La dirección seleccionada será aceptada como dirección de destino.

# **Cargar uno de los últimos destinos utilizados**

Si desea recuperar de la memoria de destino uno de los últimos 10 destinos utilizados: ☞ Seleccione "Ultimo destino".

☞ Seleccione de la lista la dirección deseada.

**MEMORIA DE DESTINO**

## **Almacenar posición**

¿Desea almacenar en la memoria de destino, por ejemplo, un restaurante que le guste? Entonces almacene su posición de la siguiente manera:

- ☞ Seleccione "Almacenar posición" en el menú memoria de destino.
- Aparecerá el menú para introducir el nombre.
- ☞ Introduzca un nombre o interrumpa la introducción del nombre mediante £.
- La posición actual del vehículo se almacenará como dirección.

## **Borrar direcciones**

Las direcciones que no vaya a utilizar más, deberían ser borradas de la agenda para dejar espacio para nuevas direcciones de destino.

- ☞ Seleccione "Borrar dirección" en el menú memoria de destino.
- Se mostrará la lista de las direcciones almacenadas en la agenda.
- ☞ Seleccione la dirección que desea borrar de la lista y confírmela.
- $\Box$  La dirección seleccionada será borrada de la memoria.

## **Borrar la lista de los últimos destinos utilizados**

- ☞ Seleccione "Borr. últ. destino" en el menú memoria de destino.
- Se borrará la lista de los últimos destinos utilizados para la quía a la meta.

## **CONFIGURACION**

# **Configuración**

Para ajustar el sistema de navegación a sus exigencias personales, podrá modificar muchos ajustes.

- ☞ Seleccione "Ajustes" en el menú principal.
- El menú "Configuración" será visualizado. Dispondrá de las siguientes opciones de menú:

## **Display**

Giro de 180° del contenido de la pantalla, para montaje del monitor por encima de la cabeza.

#### **Volumen**

Configuración del volumen así como conexión o desconexión de los avisos acústicos de guía a la meta.

#### **Selección de ruta**

Selección del criterio de planificación de rutas.

#### **Idioma**

Cargar idiomas para los avisos acústicos y textos del menú, de un CD de idiomas aparte.

#### **Pantalla de guía**

Selección de las indicaciones para el campo de estado en la pantalla de guía al destino.

#### **Unidades de medida**

Selección de unidades de medida para la indicación de las distancias.

## **Ángulo de montaje**

Descripción: véase "Instrucciones de montaje", página 93.

#### **Corrección veloci.**

Selección de un factor de corrección para el cálculo de la hora prevista de llegada y del tiempo de viaje restante.

#### **Fecha / Hora**

Selección de los formatos de indicación para fecha / hora y ajuste de la hora zonal.

#### **Modo SDVC**

Ajuste de la adaptación de volumen dependiente de la velocidad.

#### **Informac. sistema**

Información de las versiones de Hardware y Software del equipo (importante para el servicio técnico).

#### **Servicio**

Menú con código protegido para fines de diagnóstico.

#### **Ord. abordo**

Ajuste y activación de un aviso de exceso de velocidad e inicialización del ordenador de a bordo.

#### **Retorno**

78

Retorno al menú principal.

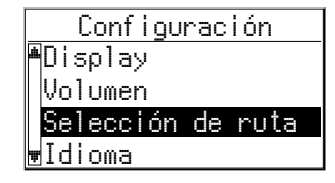

# **Display**

Para montar el monitor por encima de la cabeza, es posible girar el contenido de la pantalla en 180°.

- ☞ Seleccione "Display" en el menú "Configuración".
- ☞ Escoja el ajuste deseado de acuerdo a la posición de montaje del monitor.

# **Volumen**

- ☞ Seleccione "Volumen" en el menú "Configuración".
- Aparecerá un regulador deslizante que le mostrará el ajuste actual del volumen.

## **Ajustar el volumen:**

- ☞ Marque el regulador deslizante con la ayuda del cursor.
- ☞ Confirme pulsando la tecla **OK**.
- La regulación del volumen está activada.
- **Ajuste el volumen deseado mediante las teclas de cursor < ó ▶.**
- $\Box$  Se comunicará el volumen ajustado.
- ☞ Para almacenar este ajuste, pulse nuevamente la tecla **OK**.

## **Conexión/Desconexión de avisos acústicos:**

- ☞ Mueva el cursor hasta situarlo sobre la opción al lado de "Modo:".
- ☞ Pulse la tecla **OK**.
- ☞ Seleccione "Con" o "Des".
- Con: avisos acústicos conectados  $\P$
- $-$  Des: avisos acústicos desconectados  $\mathbb{\mathcal{F}}$
- ☞ Para almacenar este ajuste, pulse nuevamente la tecla **OK**.

El símbolo para avisos acústicos conectados/desconectados solamente se visualizará en la pantalla de información i5 "Configuración".

# **Selección de ruta**

Selección del criterio de planificación de rutas.

- ☞ Elija "Selección de ruta" en el menú "Configuración".
- El cursor se sitúa encima del criterio seleccionado.
- ☞ Seleccione el criterio que más prefiera:
- **N** : Por autovía (prefiere autovías en la planificación de rutas)
- **M** : No por autovía (evita autovías en la planificación de rutas)
- **C** : Tiempo óptimo (prefiere el trayecto más rápido)
- $\Theta$  : Distancia óptima (prefiere el trayecto más corto)

El símbolo para la selección de ruta se mostrará en la pantalla de información i5 (configuración).

## **CONFIGURACION**

Además tiene la posibilidad de excluir carreteras de peaje al planear la ruta:

- ☞ Active la opción "No por peajes", si desea utilizar la mayor cantidad posible de carreteras libres de pago.
- Aparecerá una marca delante de la opción.

Si no hubiera carreteras libres de pago, también se seleccionarán carreteras de peaje en la planificación de la ruta.

**Aviso:** Si está activada esta opción, la planificación de la ruta podría tardar más que si la función estuviera desactivada. Por ello debería activar esta función sólo si la necesita.

# **Idioma**

```
☞ Seleccione "Idioma" en el menú "Configuración".
```
☞ Seleccione uno de los dos idiomas cargados en el sistema,

o bien:

- ☞ Seleccione "Otro idioma" para sustituir uno de los dos idiomas cargados por otro idioma del CD de software de sistema suministrado.
- ☞ Seleccione el idioma que desea sustituir.
- $\Box$  Se le pedirá que introduzca el CD de software.
- ☞ Introduzca el CD con el software de sistema de Audiovox en el ordenador de navegación.
- ☞ Siga las instrucciones del sistema para cargar otros idiomas.

# **Pantalla de guía**

- ☞ Elija "Pantalla de guía" en el menú "Configuración".
- ☞ Elija entre las siguientes indicaciones que aparecen en el campo de estado de la pantalla de guía al destino:
- Distan. recorrida (con./des.)

y una de las siguientes indicaciones de tiempo:

- Tiempo llegada
- Tiempo viaje
- Hora actual
- No hay hora disp.

# **Unidades de medida**

- ☞ Seleccione "Unidades de medida" en el menú "Configuración".
- $\Box$  El cursor se sitúa sobre las unidades de medida elegidas.
- ☞ Seleccione entre las siguientes unidades de medida para indicar la distancia:
- Métrico: Indicación en kilómetros y metros.
- Anglo-americano: Indicación en millas y yardas.
- Americano: Indicación en millas, medias millas, cuartos de milla y pies.

# **Corrección de velocidad**

- ☞ Seleccione "Corrección veloci." en el menú "Configuración".
- **■** Ajuste la corrección de velocidad deseada mediante las teclas de cursor < 6  $\blacktriangleright$ .
- ☞ Pulse **OK** para almacenar el ajuste.

# **Fecha / Hora**

- ☞ Seleccione "Fecha / Hora" en el menú "Configuración".
- $\Box$  Se indicará la hora zonal ajustada actualmente (Offset) así como la hora y la fecha.

Existe la posibilidad de ajustar el formato para hora y fecha así como la hora zonal.

## **Hora zonal:**

El sistema de navegación recibe la hora mundial actual (UTC) a través del sistema GPS.

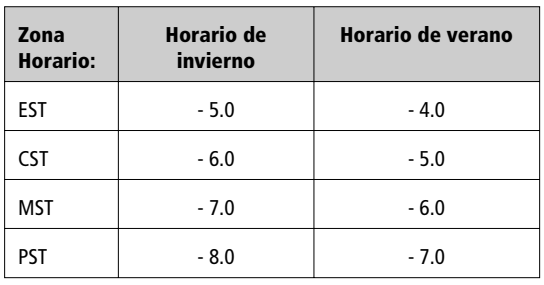

Para ajustar la diferencia entre la hora local y la hora mundial, proceda de la manera siguiente:

- ☞ Desplace el cursor sobre el valor detrás de "Hora zonal".
- ☞ Pulse la tecla **OK**.
- **Ajuste la diferencia de hora mediante las teclas de cursor**  $\blacktriangleleft y \blacktriangleright$ **.**
- ☞ Pulse nuevamente la tecla **OK** para confirmar el ajuste.
- $\Box$  La hora indicada será modificada.

## **Formato de hora:**

- ☞ Sitúe el cursor sobre la hora.
- ☞ Pulse la tecla **OK**.
- ☞ Elija entre un formato de 12 o de 24 horas.
- ☞ Pulse nuevamente la tecla **OK** para confirmar el ajuste.

## **Formato de fecha:**

- ☞ Sitúe el cursor sobre la fecha.
- ☞ Pulse la tecla **OK**.
- ☞ Elija la indicación "Día.Mes.Año" o "Mes/Día/Año".

# **Modo SDVC**

Para compensar los ruidos del entorno, el volumen de los avisos acústicos será elevado en función de la velocidad del vehículo.

Tendrá la posibilidad de elegir entre cinco diferentes niveles (DES = sin elevación; 4 = máxima elevación).

- ☞ Sitúe el cursor sobre el valor ajustado.
- ☞ Pulse la tecla **OK**.
- ☞ Seleccione el modo SDVC deseado.
- ☞ Pulse nuevamente la tecla **OK** para confirmar el ajuste.

Pruebe diferentes opciones para descubrir el modo SDVC más idóneo para su vehículo.

# **Información de sistema**

El menú "Informac. sistema" muestra informaciones acerca de las versiones de Software y Hardware (para fines del servicio técnico).

# **Servicio**

Para analizar los problemas de Hardware y Software (código protegido).

La opción "Servicio" del sistema de navegación está prevista para ser utilizada exclusivamente por el servicio técnico autorizado.

# **Ordenador de a bordo**

☞ Seleccione "Ord. abordo" en el menú "Configuración".

En el ordenador de a bordo pueden realizarse los siguientes ajustes:

#### **Límite de velocidad:**

- ☞ Mueva el cursor hasta el valor situado detrás de "Límite:".
- ☞ Pulse la tecla **OK**.
- **Ajuste la velocidad deseada mediante las teclas de cursor**  $\blacktriangleleft y \blacktriangleright$ **.**
- ☞ Pulse nuevamente la tecla **OK** para confirmar el ajuste.

#### **Activar / desactivar el aviso de exceso de velocidad:**

- ☞ Mueva el cursor sobre la opción situada junto a "Aviso velocidad".
- ☞ Pulse la tecla **OK**.
- ☞ Seleccione "Con" o "Des".
- ☞ Pulse nuevamente la tecla **OK** para confirmar el ajuste.

Si el aviso de exceso de velocidad está activado, cada vez que se supere la velocidad seleccionada en "Límite" se producirá un aviso acústico y aparecerá una advertencia en la pantalla.

#### **Inicializar el ordenador de a bordo**

☞ Lleve el cursor a la opción "Reset".

- ☞ Pulse la tecla **OK**.
- Todos los valores (salvo el límite de velocidad) se ponen a cero.

# **CDs de mapas**

El sistema de navegación Audiovox se fundamenta en una base de datos, que está almacenada en un CD en un formato especial. Recomendamos que utilice siempre la última edición de este CD de mapas.

# **Cambio de un CD de mapas**

- ☞ Cuando se ilumine el diodo luminescente (LED) rojo, pulse una sola vez la tecla de expulsión  $\triangle$  en el ordenador de navegación (éste será el caso cuando esté conectado el encendido del vehículo).
- **I**  $\mathbb{F}$  Si no se iluminara el diodo LED, pulse dos veces la tecla de expulsión  $\triangle$ .
- El CD será expulsado.
- ☞ Retire el CD e introduzca con cuidado el nuevo CD de mapas con el rótulo hacia arriba dentro del lector de CD.

Después de cambiar el CD de mapas, el sistema necesitará unos segundos para iniciarse.

#### **Observaciones:**

El lector de CD del sistema de navegación no reproduce otros CDs (por ejemplo, CDs de audio).

Conserve los CDs de mapas en las fundas previstas para ello.

Si la última dirección de destino introducida no se encontrara en el nuevo CD de mapas o si sólo se encontrara una parte, se borrará la dirección o las partes no disponibles.

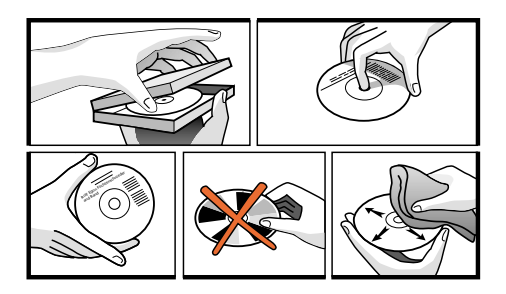

# **CDs de mapas con información de ruta**

Los CDs de mapas con información de ruta para destinos especiales llevan el símbolo i en el display. Si hubiera introducido un CD de mapas de este tipo, recibirá informaciones adicionales acerca de muchos de los destinos especiales almacenados.

Así pues se podrá informar, por ejemplo, cuando seleccione un hotel, sobre los precios de las habitaciones y podrá llamar al número de teléfono para hacer la reserva.

- ☞ Seleccione el enclave deseado mediante una de las opciones del menú "Destino especial".
- $\Box$  Se mostrará la dirección del enclave seleccionado.
- **■** Con las teclas de cursor ▲ y ▼ puede ir desplazándose línea a línea en la información rutera del enclave seleccionado.

#### **Incluir el enclave seleccionado en la guía a la meta:**

- ☞ Sitúe el cursor sobre la dirección.
- ☞ Pulse la tecla **OK**.

84

- ☞ Seleccione entonces "Activar".
- El enclave seleccionado se incluirá en la guía a la meta como dirección de destino.

Si no desea almacenar el enclave seleccionado como dirección de destino, seleccione "Retorno".

 $\Box$  En el display aparecerá de nuevo la lista de los destinos especiales.

# **Cambio de pilas**

Las pilas del telemando deben ser cambiadas cuando se utilice el telemando fuera del soporte y el sistema de navegación no reaccione más al pulsar las teclas.

- ☞ Abra el compartimento de pilas que se encuentra al dorso del telemando.
- ☞ Retire las pilas gastadas.
- ☞ Introduzca dos nuevas pilas del tipo AA (Mignon, LR 6). Preste atención a la polaridad correcta (impresa en el compartimento de pilas).
- **I** Vuelva a cerrar el compartimento de pilas.

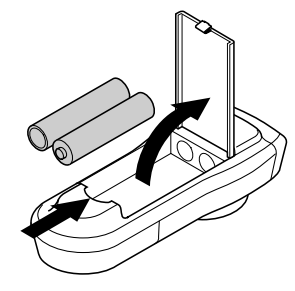

# **Español**

#### **Indicaciones:**

**En muchos países no está permitido desechar las pilas gastadas junto con la basura normal. Haga el favor de informarse acerca de las disposiciones locales en materia de desecho de pilas gastadas.**

**11** Utilice exclusivamente pilas que no se derramen. Las pilas que se derraman pueden ocasio**nar daños en el telemando o en su vehículo.**

A **Proteja el telemando contra el calor y la radiación solar directa. Las pilas se descargan a altas temperaturas y existe el riesgo de derrames.**

Si únicamente utiliza el telemando metido en el soporte, le recomendamos que saque las pilas.

# **Limpieza del telemando y del monitor**

No utilice para la limpieza gasolina, alcohol u otros disolventes. Utilice únicamente un paño húmedo.

## **LOCALIZAR FALLOS**

En casos muy raros, puede ocurrir que el sistema de navegación no funcione como Usted esperaba. Antes de llamar al servicio técnico, léase detenidamente las instrucciones de uso y verifique la lista de comprobación, ya que una aparente avería se puede a veces eliminar muy fácilmente.

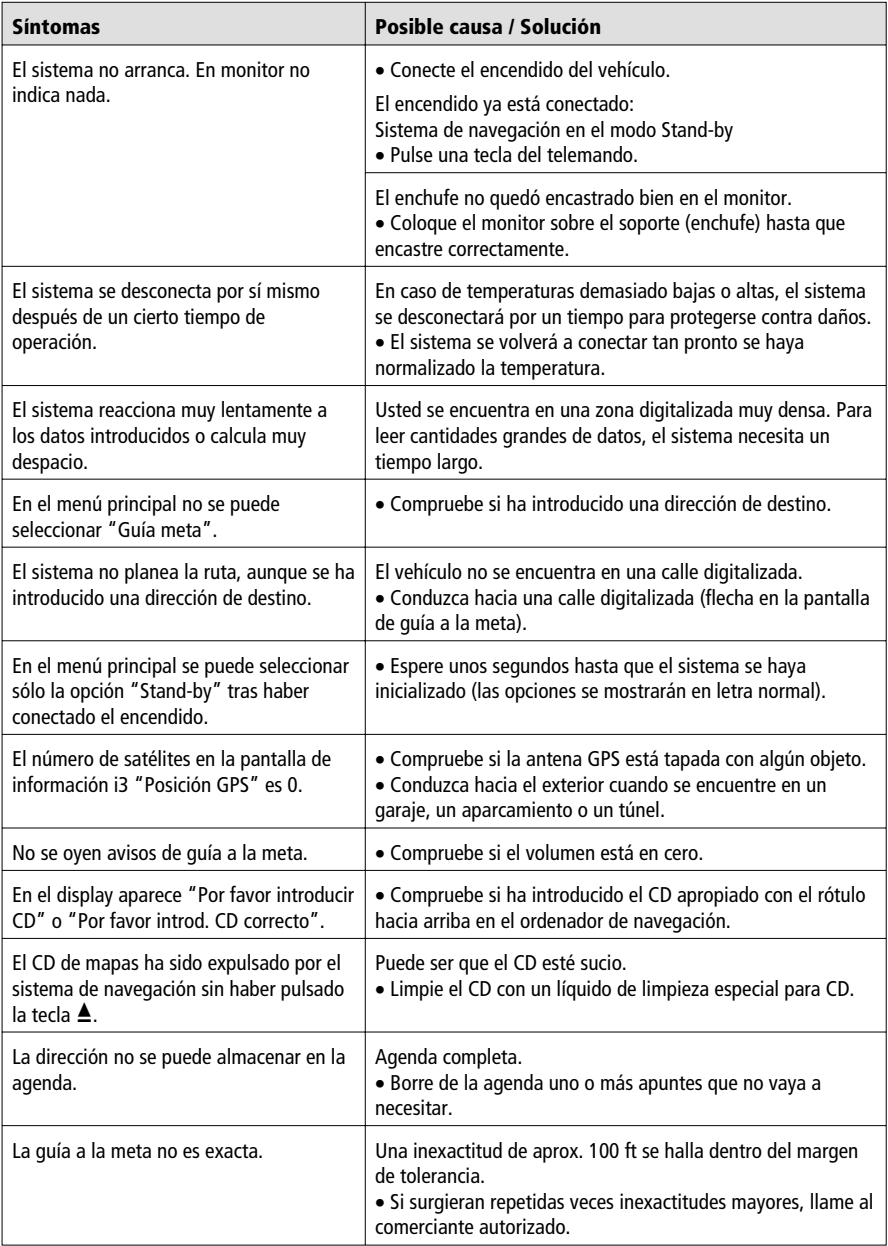

**Español**

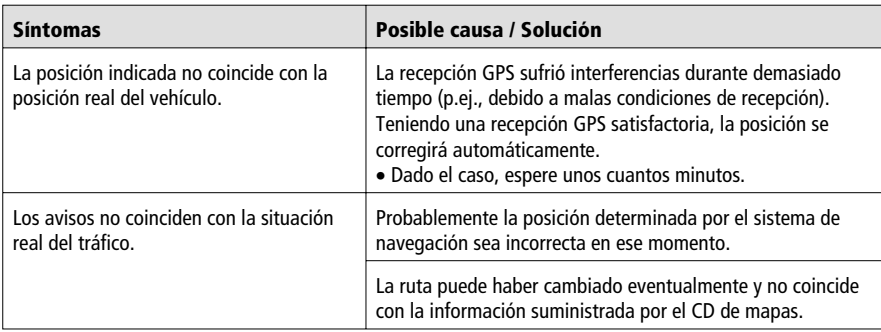

Reservado el derecho a introducir modificaciones técnicas. No se descartan posibles errores.

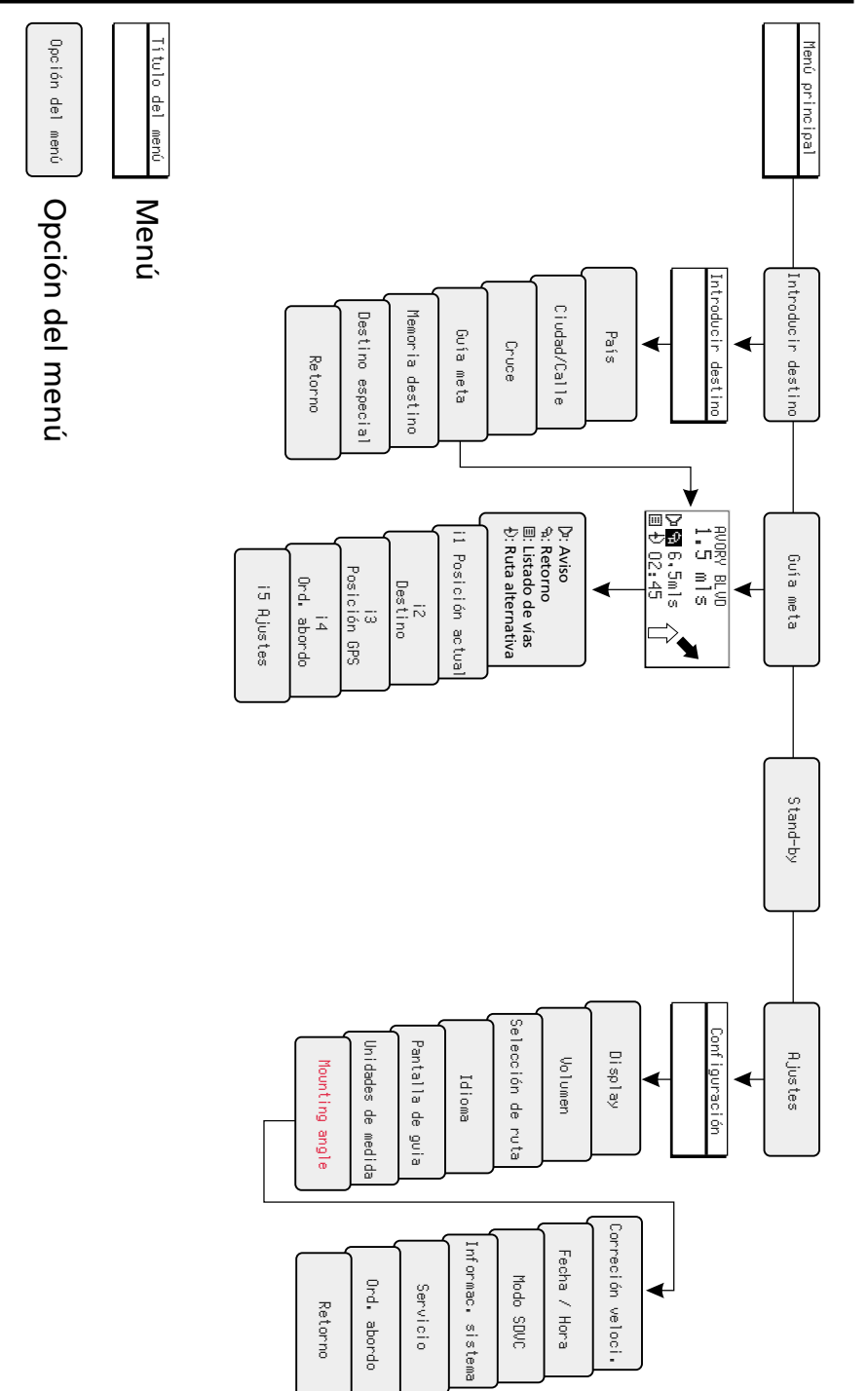

## **VISTA GENERAL DE MENÚS**

# **NOTAS IMPORTANTES**

A **¡El sistema sólo debe ser montado por personal especializado debidamente formado!**

¡Deben respetarse las normas de calidad propias de los trabajos en el automóvil!

A **¡Peligro de incendio! ¡Al taladrar debe tenerse cuidado de no dañar mazos de cables ocultos ni el depósito o las conducciones de combustible!**

**iNo debe taladrarse nunca en piezas de la carrocería con función estructural o importante para la seguridad!**

Al montar componentes en el habitáculo debe tenerse en cuenta lo siguiente:

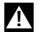

A **¡Garantizar una visión sin obstáculos para el conductor!**

A **¡Peligro de lesiones en caso de accidente! ¡Los componentes no deben montarse en la zona de inflado del airbag ni en la zona de impacto de la cabeza o las rodillas!**

<sup>1</sup> iEl equipo sólo debe montarse en vehículos con tensión de a bordo de 12 V y polo nega**tivo en la carrocería! ¡Peligro de fallos de funcionamiento, daños e incendio del vehículo en caso de montaje en vehículos inadecuados (p.ej. camiones, autobuses)!**

# **Alcance del suministro, fig. 1**

- $\overline{1}$  Ordenador de navegación con bastidor de montaje universal y 2 estribos de desbloqueo
- $\boxed{2}$  Monitor, conector de monitor con cable, pedestal de monitor con placa de montaje, panel adhesivo bilateral y 4 tornillos
- 3 Telemando de infrarrojos
- $\sqrt{4}$  Soporte del telemando con material de montaje
- 5 Cable de señal
- 6 Cable de alimentación
- 7 Antena GPS con placa metálica y cable
- 8 Estribo de montaje con material de montaje

# **Medidas de seguridad**

<sup>7!</sup> ¡Antes de comenzar los trabajos, desemborne el cable de masa del polo negativo de la **batería del vehículo a fin de evitar cortocircuitos! ¡Tenga en cuenta las indicaciones de seguridad del fabricante del vehículo (alarma, airbag, inmovilizador, codificación de la radio, etc.)!**

# **Instalación del bastidor de montaje, Figs. 2-3**

El ordenador puede montarse con el bastidor de montaje suministrado en el hueco para radio del vehículo siempre que dicho hueco cumpla la norma DIN.

#### **Consideraciones a tener en cuenta antes del montaje, Fig. 4:**

- Para acceder a la ranura de CD, delante del ordenador de navegación debe existir un espacio libre de al menos 130 mm.
- Para una ventilación suficiente, detrás del ordenador de navegación debe existir un espacio libre de al menos 50 mm.
- El ordenador debe montarse horizontalmente. Pueden seleccionarse desviaciones entre -10 y +30 grados en el menú "Ángulo de montaje", véase "Primera puesta en marcha". Una discrepancia mayor puede provocar fallos de funcionamiento.
- ¡Para un funcionamiento correcto es imprescindible una unión rígida a la carrocería!

Coloque el bastidor de montaje en el hueco DIN y doble hacia dentro las pestañas de chapa correspondientes utilizando un destornillador. Asegúrese de no dañar ninguna pieza oculta del salpicadero.

## **Fijación del ordenador con el estribo de montaje**

Si no se puede o no se quiere montar el ordenador de navegación en un hueco DIN, es posible montarlo en otros lugares (p.ej. en la guantera, en el maletero o bajo los asientos) con ayuda de los estribos de montaje suministrados.

Para ello, primero es necesario destornillar los dos flejes de encaje laterales del ordenador de navegación.

Los dos tornillos Torx se necesitan posteriormente para fijar los estribos de montaje.

#### **Colocación del estribo de montaje, Fig. 5**

- 1. Colocar el estribo con la pestaña troquelada en el borde posterior derecho o izquierdo de la carcasa del ordenador. Hay que asegurarse de que la pestaña rodee completamente la chapa del ordenador.
- 2. Bascular el estribo hacia delante a la vez que se ejerce presión sobre el borde posterior del estribo, a fin de que haga contacto con la carcasa del ordenador.
- 3. Atornillar los estribos a la carcasa del ordenador utilizando los dos tornillos Torx.

A continuación, el ordenador puede atornillarse con los tornillos suministrados en el lugar deseado.

#### **Montaje suspendido**

Si el ordenador desea montarse de forma suspendida (p.ej. debajo de la bandeja trasera), los estribos de montaje pueden fijarse al ordenador en sentido contrario.

# **Montaje de la antena GPS, Figs. 6-7**

La antena GPS puede montarse en el habitáculo, por ejemplo sobre el salpicadero o la bandeja trasera. La antena debe tener un "contacto visual" directo con el cielo.

- En los vehículos con cristales metalizados, la antena debe colocarse en la puerta del maletero, en el techo o en el parachoques de plástico.
- Si la base es metálica, la antena puede fijarse magnéticamente. Para ello, retire la placa metálica situada bajo la antena y coloque la antena sobre la superficie limpia.
- En todas las demás superficies, la placa metálica debe permanecer bajo la antena. En ese caso, la antena se fija con la cinta adhesiva de doble cara.

**Nota:** ¡Durante el montaje debe respetarse una distancia mínima de 4 '' a las partes metálicas (marcos de las lunas, etc.) para garantizar el buen funcionamiento!

# **Montaje del monitor, Fig. 8**

## A **¡El monitor no debe montarse nunca en la zona de impacto de la cabeza!**

El monitor puede montarse con el soporte suministrado, bien apoyado o bien colgado. En caso de montaje colgado, el contenido del display debe girarse 180º (menú "Configuración", opción "Display").

## **Adherir el soporte del monitor**

- 1. Atornillar la placa de montaje con los 2 tornillos de estrella debajo del soporte del monitor.
- 2. Atornillar el conector del monitor al pedestal del monitor con los 2 tornillos de cabeza avellanada, Fig. 9.
- 3. Enchufar el monitor al conector del monitor hasta que encaje.
- 4. Determinar la posición de montaje para el monitor.
- 5. Desenchufar de nuevo el monitor del conector. **Importante:** ¡Para desenchufar el monitor es imprescindible presionar la tecla de desbloqueo situada en la parte posterior del conector del monitor!
- 6. Limpiar las superficies de montaje de suciedad y grasa utilizando alcohol metílico.
- 7. Retirar la lámina protectora de una de las caras del panel adhesivo bilateral y pegar el panel adhesivo sobre la cara inferior de la placa de montaje.
- 8. Retirar la lámina protectora de la cara inferior del panel adhesivo, colocar el soporte del monitor sobre la superficie de montaje y apretar con fuerza.

**Nota:** La temperatura de montaje debe ser de al menos 60º Fahrenheit para que la cinta adhesiva pueda desarrollar toda su fuerza de adhesión.

## **Atornillar directamente el soporte del monitor**

Atornillar el soporte sin placa de montaje en el lugar deseado utilizando dos tornillos adecuados.

## **Montaje alternativo**

Para ampliar las posibilidades de montaje, el monitor también puede montarse sin el soporte suministrado:

Adhiera el monitor directamente al salpicadero sin el pedestal de monitor (p.ej. mediante la cinta adhesiva de doble cara).

En los comercios de accesorios se venden diferentes soportes alternativos para el montaje del monitor.

A **¡Tenga siempre en cuenta las medidas de seguridad relativas al campo de visión del conductor y a la zona de inflado del airbag!**

# **Montaje del soporte del telemando, Figs. 10-11**

## **Fijación del soporte con ángulo**

Atornille el soporte al ángulo. Encaje o atornille el ángulo.

## **Adhesión del soporte con placa de plástico**

Encaje el soporte en la placa de plástico. Retire la lámina protectora de la placa de plástico autoadhesiva. Adhiera el soporte junto con la placa de plástico y apriete con fuerza.

**Nota:** La temperatura de montaje debe ser de al menos 60º Fahrenheit para que la cinta adhesiva pueda desarrollar toda su fuerza de adhesión.

## **Conexiones eléctricas, Fig. 12**

Tienda todos los cables cuidadosamente. En relación con el cableado, consulte el diagrama de conexiones de la solapa posterior y la tabla situada a continuación.

**Cable de alimentación** 6 **(Cámara ISO A):**

| Patilla        | Color del cable | Conexión                                                                                     |
|----------------|-----------------|----------------------------------------------------------------------------------------------|
| A1             | negro/blanco    | Entrada señal del tacómetro                                                                  |
| A <sub>2</sub> | blanco/amarillo | Entrada de conmutación de la señal de marcha atrás (positivo de la luz de mar-<br>cha atrás) |
| A <sub>3</sub> | blanco/marrón   | Salida de conmutación de supresión de volumen (colector abierto)                             |
| A4             | rojo            | positivo permanente + 12 V; (en su caso, a través del fusible de cable de 10 A)              |
| A7             | violeta         | positivo del encendido + 12 V; (sin desconexión al arrancar el motor)                        |
| A8             | marrón          | negativo de la batería                                                                       |

## A **Las señales eléctricas sólo deben conectarse a puntos de conexión adecuados en el vehículo.**

#### **En caso de conexión directa a la batería, proteja el cable de positivo (cable rojo) mediante un fusible de 10A próximo a la batería (máx. 4 - 6 ''.**

- 1. Conecte los extremos libres A4, A7 y A8 del cable de alimentación 6 a puntos de conexión adecuados en el vehículo, de acuerdo con el diagrama de conexiones y la tabla.
- 2. ¡No corte los cables no conectados: enróllelos y fíjelos! Pueden ser necesarios para el reequipamiento de funciones adicionales.

## **Señal del tacómetro (cámara ISO A):**

Lleve el cable negro/blanco del mazo de cables al punto de toma de la señal del tacómetro.

**Nota:** Muchos vehículos están equipados con una señal de tacómetro en uno de los conectores para radio. Puede informarse al respecto en su concesionario de automóviles.

## A **¡La señal del tacómetro nunca debe tomarse del sistema de control del ABS!**

## **Señales adicionales (cámara ISO A):**

Conecte el cable blanco/amarillo (A2) en un punto adecuado de la señal de marcha atrás (cable de positivo de la luz de marcha atrás).

## **Conexión de los componentes del sistema**

Enchufe el conector del cable del telemando en la hembrilla del cable de señal  $\boxed{5}$ . Enchufe el altavoz (accesorio) con el conector de trinquete de 3,5 mm en la hembrilla de trinquete del cable de señal 5.

La impedancia del altavoz debe estar entre 4 y 8 ohmios.

# **Montaje del ordenador**

- 1. Conecte la antena GPS.
- 2. Enchufe el cable de alimentación  $\boxed{6}$  en la hembrilla ISO A' del ordenador de navegación.
- 3. Enchufe el cable de señal  $\overline{5}$  en la hembrilla ISO B' del ordenador de navegación.
- 4. Enchufe el conector amarillo C1 del cable del monitor en la cámara izquierda de la hembrilla ISO C1' del ordenador de navegación.
- 5. Si van a conectarse ampliaciones del sistema, primero deben juntarse todos los conectores individuales y después enchufarse en la cámara ISO C' del ordenador de navegación. Conector verde C2 (opcional): cámara central de la hembrilla ISO C2' Conector azul C3 (opcional): cámara derecha de la hembrilla ISO C3'
- 6. Colocar el tope de goma en el tornillo de la parte trasera del ordenador e introducir el ordenador en el bastidor de montaje hasta que quede encajado.

**Nota:** siempre debe fijarse en primer lugar el ordenador de a bordo y después conectar la alimentación de corriente. En caso contrario existe el peligro de un calibrado erróneo del sensor giroscópico.

# **Primera puesta en marcha**

- 1. Vuelva a embornar la batería.
- 2. Restablezca el funcionamiento correcto del sistema eléctrico (reloj, ordenador de a bordo, alarma, airbag, inmovilizador, codificación de la radio, etc.).
- 3. Conecte el encendido.
- 4. Introduzca el CD de mapas en el ordenador.
- 5. Introduzca las pilas (no incluidas) en el compartimento para pilas del telemando (ver manual de instrucciones del sistema de navegación).
- 6. Aparque el vehículo al aire libre para obtener una recepción GPS correcta.
- 7. Arranque el motor.Aparecerá una indicación en el monitor (observación para el usuario).
- 8. Confirme la indicación para el usuario con la tecla **OK** del telemando. Aparecerá el menú principal. Ahora, el ordenador de navegación se inicializa (duración 2-10 minutos aprox.).

## **Ajuste del ángulo de montaje**

Para garantizar el perfecto funcionamiento del sistema, el ordenador debe configurarse para el ángulo de montaje existente (p.ej. en el cuadro de instrumentos).

- 1. En el menú "Configuración", seleccione la opción "Ángulo de montaje".
- 2. Seleccione un ángulo entre -10 y +30 grados según la situación de montaje.

El sistema no distingue entre ángulos negativos y positivos. Por ello también debe seleccionarse un valor de "10" si el ángulo de montaje es de -10 grados.

# **Compruebe las funciones del vehículo**

#### A **¡Las funciones del vehículo importantes para la seguridad sólo deben comprobarse con el vehículo parado o a velocidad lenta! ¡Las pruebas siempre deben realizarse en un recinto abierto!**

Sistema de frenado, alarma, iluminación, inmovilizador, tacómetro, ordenador de a bordo, radio (¡codificación!) y equipo de audio, reloj

#### **Comprobación de las funciones de navegación**

Con el vehículo parado, compruebe las dos funciones siguientes:

#### **Telemando**

Coloque el telemando en el soporte: Las teclas del telemando deben iluminarse.

#### **Recepción GPS**

Introduzca un destino y seleccione "Guía meta". Seleccionar la pantalla informativa i3 "Posición GPS" y compruebe el número de satélites. Para una determinación suficientemente precisa de la posición, el número debe estar entre 4 y 8.

#### **Calibración**

Para la calibración automática, realice un recorrido de prueba breve (aprox. 10 minutos) por calles digitalizadas. Cambie de dirección varias veces.

Atraviese varios cruces y observe la posición actual del vehículo en la pantalla i1 "Posición actual". Cuando la posición indicada coincida con la posición real del vehículo, la calibración ha finalizado.

Reservado el derecho a introducir modificaciones técnicas. No se descartan posibles errores.

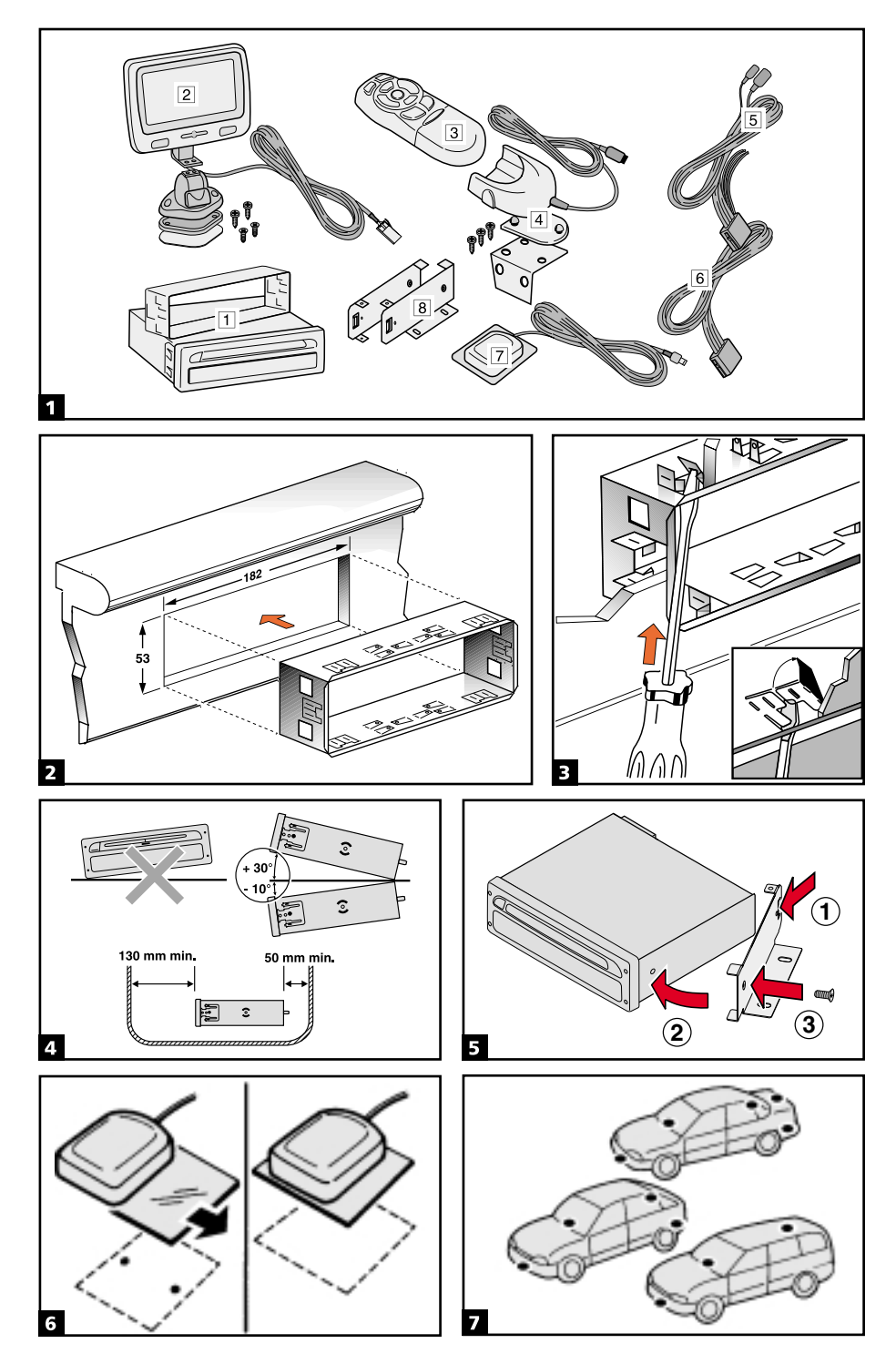

Download from Www.Somanuals.com. All Manuals Search And Download.

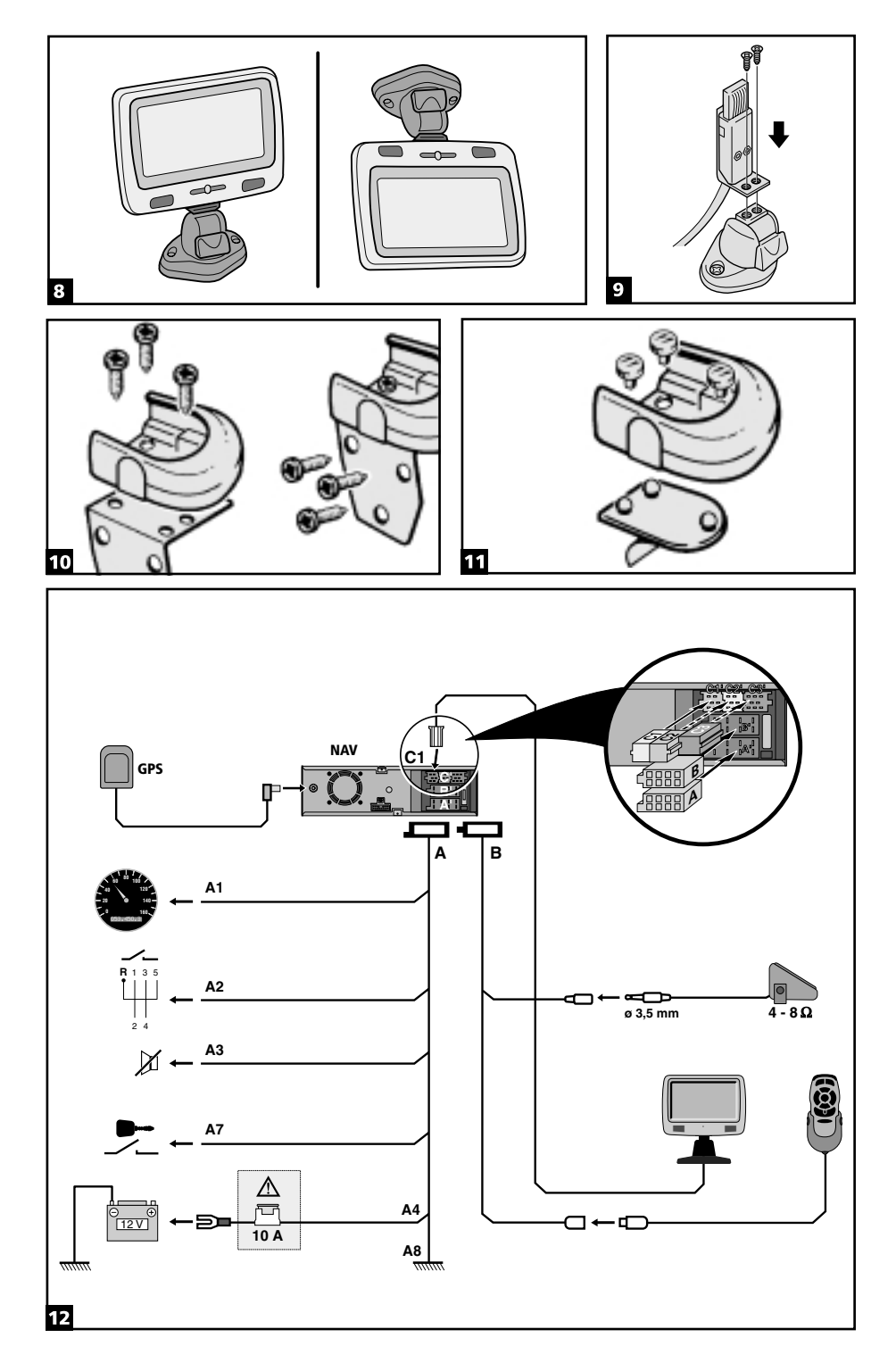

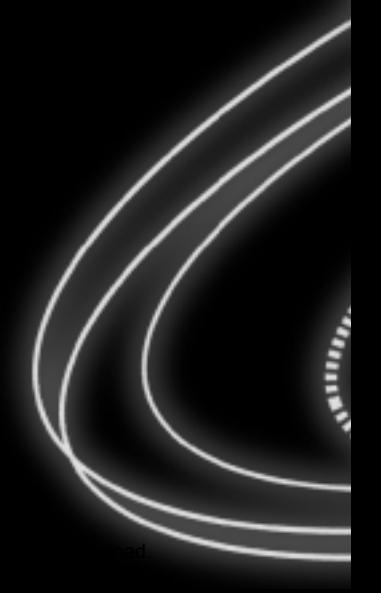

Free Manuals Download Website [http://myh66.com](http://myh66.com/) [http://usermanuals.us](http://usermanuals.us/) [http://www.somanuals.com](http://www.somanuals.com/) [http://www.4manuals.cc](http://www.4manuals.cc/) [http://www.manual-lib.com](http://www.manual-lib.com/) [http://www.404manual.com](http://www.404manual.com/) [http://www.luxmanual.com](http://www.luxmanual.com/) [http://aubethermostatmanual.com](http://aubethermostatmanual.com/) Golf course search by state [http://golfingnear.com](http://www.golfingnear.com/)

Email search by domain

[http://emailbydomain.com](http://emailbydomain.com/) Auto manuals search

[http://auto.somanuals.com](http://auto.somanuals.com/) TV manuals search

[http://tv.somanuals.com](http://tv.somanuals.com/)